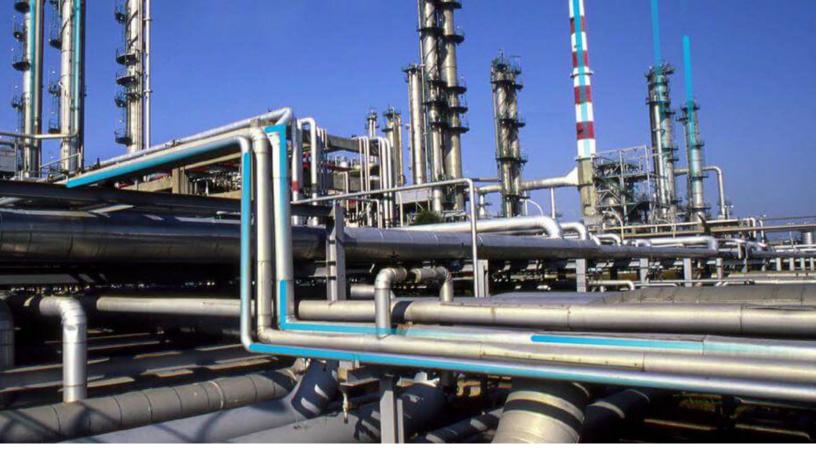

# eLog

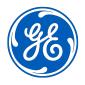

## **Contents**

| Chapter 1: Overview                | 1  |
|------------------------------------|----|
| Overview of the eLog Module        | 2  |
| Access the eLog Overview Page      | 2  |
| eLog Workflow                      | 5  |
| Chapter 2: Workflow                | 6  |
| Product Workflow                   | 7  |
| Chapter 3: Shift Summary           | 10 |
| Overview                           | 11 |
| Assignments                        | 13 |
| Log Entries                        | 18 |
| Sign-in and Sign-out Logs          | 22 |
| Chapter 4: Shift Report            | 25 |
| Generate the Shift Report          | 26 |
| Chapter 5: Recommendations         | 27 |
| About eLog Recommendations         | 28 |
| Access Recommendations in eLog     | 28 |
| Create a Recommendation            | 28 |
| Chapter 6: Admin                   | 29 |
| Access the eLog Administrator Page | 30 |
| Administrator Workflow             | 30 |
| Shifts                             | 31 |
| Data Entry Forms                   | 32 |
| Templates                          | 34 |
| Log Entry Type Records             | 36 |

ii eLog

| Role Configuration                   | 38 |
|--------------------------------------|----|
| Chapter 7: Deployment                | 40 |
| Deploy eLog for the First Time       | 41 |
| Upgrade or Update eLog to V4.5.0.0.0 | 42 |
| Chapter 8: Reference                 | 43 |
| General Reference                    | 44 |
| Catalog Items                        | 49 |
| Family Field Descriptions            | 51 |
| Shift Period and Shift Sign-in Time  | 70 |

## **Copyright GE Digital**

© 2020 General Electric Company.

GE, the GE Monogram, and Predix are either registered trademarks or trademarks of All other trademarks are the property of their respective owners.

This document may contain Confidential/Proprietary information of and/or its suppliers or vendors. Distribution or reproduction is prohibited without permission.

THIS DOCUMENT AND ITS CONTENTS ARE PROVIDED "AS IS," WITH NO REPRESENTATION OR WARRANTIES OF ANY KIND, WHETHER EXPRESS OR IMPLIED, INCLUDING BUT NOT LIMITED TO WARRANTIES OF DESIGN, MERCHANTABILITY, OR FITNESS FOR A PARTICULAR PURPOSE. ALL OTHER LIABILITY ARISING FROM RELIANCE UPON ANY INFORMATION CONTAINED HEREIN IS EXPRESSLY DISCLAIMED.

Access to and use of the software described in this document is conditioned on acceptance of the End User License Agreement and compliance with its terms.

# Chapter

1

## **Overview**

## **Topics:**

- Overview of the eLog Module
- Access the eLog Overview Page
- eLog Workflow

## Overview of the eLog Module

Most manufacturing organizations use the concept of a shift to define the work routine for personnel who work directly on the processes of their business. In such organizations, the personnel sign in to their shifts when they enter their workplaces, and they sign out of their shifts when they leave their workplaces.

The eLog module can be used by personnel (that is, Team Members) working shifts to communicate and document their work. It provides an interactive and auditable electronic logbook for use by the personnel who work in a pre-defined schedule. Using eLog, you can create a log entry of reports related to your shift. The log entry covers aspects such as the shift transition, safety issues, and occurrences pertaining to the operation of assets.

The log entry from each shift can determine the subsequent activities, as needed. This log entry, when published, forms an auditable record of work.

## **Access the eLog Overview Page**

#### **Procedure**

In the module navigation menu, select **Health** > **eLog**.

**Tip:** You can also access the eLog information for a specific asset hierarchy level (that is, an Equipment or a Functional Location). To do so:

- a. In the main navigation bar, select \( \bigain \). The Asset Hierarchy appears.
- b. Select the asset for which you want to access the **eLog Overview** page.
  The workspace for the selected asset appears. In the **Health** section, in the **eLog** row, the count of all log entries and the count of sign-in and sign-out logs appear as a link. These log entries and sign-in and sign-out logs are associated with the selected asset hierarchy level for the last 30 days.
- c. Select the link.

The **eLog Overview** page appears, displaying the following sections:

- All Log Entries: Contains a table of all log entries. The table contains the following columns:
  - **HEADLINE:** Contains the headline of the log entry.
  - LOG ENTRY TYPE: Contains the type of the log entry.
  - PRIORITY: Contains the priority of the log entry.
  - **STATUS:** Contains the status of the log entry.
  - **FUNCTIONAL LOCATION:** Contains the Functional Location associated with the log entry.
  - **SHIFT:** Contains the Shift associated with the log entry.
  - CREATED BY: Contains the name of the Team Member who created the log entry.
  - CREATION TIMESTAMP: Contains the date and time when the log entry was created.
- **Sign-in/Sign-out Logs:** Contains a table of sign-in and sign-out logs of all Team Members. The table contains the following columns:
  - EMPLOYEE: Contains the name of the Team Member who signed in to the Shift associated with the log.
  - **ROLE:** Contains the Role that the employee used when signing in to the Shift (that is, the value that the employee selected in the **Role** box in the **Sign In** window).

- TAKING OVER FROM: Contains, if applicable, the name of the Team Member from whom the
  employee took over the Shift (that is, the value that the employee selected in the Taking Over
  From box in the Sign In window).
- **SIGN IN TIME:** Contains the date and time when the employee signed in to the Shift.
- SIGN OUT TIME: Contains the date and time when the employee signed out of the Shift.
  - **Note:** If the employee is still signed in to the Shift, this column will be blank.
- **FUNCTIONAL LOCATION ID:** Contains the Functional Location associated with the log.
- **SHIFT ID:** Contains the Shift associated with the log.
- **Shift Reports:** Contains a table of reports configured for Shifts. The table contains the following columns:
  - **REPORT NAME:** Contains the name of the report.
  - **REPORT PATH:** Contains the path of the report.

Note: By default, only the Shift Log Entry Report appears in the **Shift Reports** section. You can, however, create alternative templates for the Shift report in the following location: Public \Meridium\Modules\eLog\SSRS. The alternative Shift reports will then appear in the **Shift Reports** section.

- **Recommendation:** Contains a table of recommendations associated with the Shifts. The table contains the following columns:
  - **RECOMMENDATION ID:** Contains the unique ID of the Recommendation.
  - **TYPE:** Contains the type of the Recommendation.
  - **STATE:** Contains the current state of the Recommendation.
  - **HEADLINE:** Contains a short description of the Recommendation.
  - **FUNCTIONAL LOCATION ID:** The Record ID of the Functional Location record linked to the Shift record with which the Recommendation is associated.
  - ASSET ID: Contains the unique ID of the Asset record with which the Recommendation is associated.
  - **CREATED ON:** Contains the date on which the Recommendation was created.
  - **CREATED BY:** Contains the name of the Security User who created the Recommendation.
  - ASSIGNED TO: Contains the first and last name of the person to whom the recommendation is assigned.
  - **PRIORITY:** Contains the priority value used to rank the importance of the Recommendation.
  - TARGET COMPLETION DATE: Contains the date by which the Recommendation is intended to be implemented
- **STATUS OF ASSIGNMENTS:** Contains a bar chart that represents the distribution of the following statuses for the assignments in each Shift:
  - Incomplete: Represents an assignment that has been completed or modified (that is, the value in the **State** column in the **Filled Assignments** section is New or Modified).
  - Unapproved: Represents an assignment that has been submitted for review.
  - Approved: Represents an assignment that has been approved.

**Note:** Shifts that do not contain an assignment are not represented in the bar chart.

The category (x) axis represents Shifts that contain assignments; these assignments are categorized based on their statuses (that is, Incomplete, Unapproved, and Approved). The value (y) axis represents the count of the assignments.

• **LOG ENTRIES BY TYPE:** Contains a doughnut chart that represents the distribution of the log entries in the Shifts based on the log entry types.

• **TOP 5 SHIFTS WITH HIGHEST NUMBER OF LOG ENTRIES:** Contains a bar chart that represents the top five Shifts with the highest number of log entries in descending order. The x-axis represents the Shifts that contain log entries; the y-axis represents the count of the log entries.

#### Note:

- If two of the six Shifts that qualify to be represented in the bar chart have the same number of log entries, only the oldest of the two Shifts is represented in the chart along with the remaining four Shifts.
- If two of the five Shifts that qualify to be represented in the bar chart have the same number of log entries, between these two Shifts, the oldest of the two appears first in the chart.

**Note:** The Shifts associated with the contents in each section are based on the asset filter (that is, Asset, Start Date, and End Date). Using  $\sqrt{\ }$ , you can filter the contents based on the following information:

- · Asset: Indicates the asset hierarchy level for the Shift.
- Start Date: Indicates the start date and time of the period.
- End Date: Indicates the end date and time of the period.

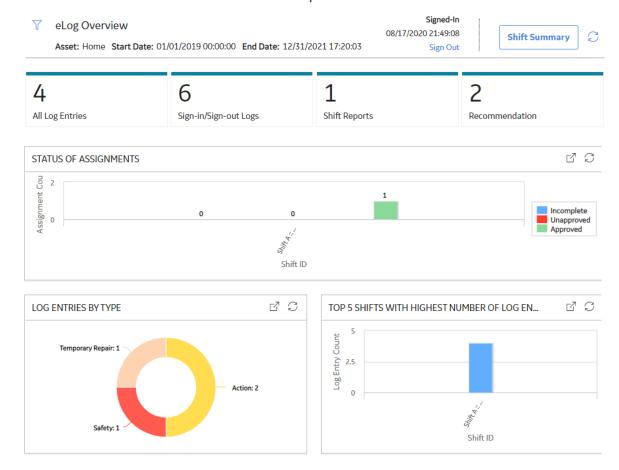

**Note:** To access the detailed chart, select .

## **eLog Workflow**

#### **About This Task**

This workflow provides the basic, high-level steps for using eLog. The steps and links provided in the workflow do not necessarily reference every possible procedure.

#### **Procedure**

- 1. Sign in to a Shift.
- 2. Complete the assignment for the Shift, and then submit it for review.
- 3. Approve or reject the assignment.
- 4. Modify the rejected assignment, and then resubmit it for review.
- 5. Create a log entry for the Shift.
- 6. Sign out of the Shift.

# Chapter

2

## Workflow

## **Topics:**

Product Workflow

### **Product Workflow**

This workflow describes the process for:

- · Creating a Shift for a Functional Location and Team.
- · Defining a data entry form.
- Defining a Template for the data entry form.
- · Applying the Template to the Shift.
- Defining a log entry type record for the subfamilies of the eLog Entry family.
- Defining a Role Configuration record for the Team Member (that is, the Team Member Role).
- Signing in to the Shift.
- · Managing an assignment for the Shift.
- · Creating a log entry for the Shift.
- · Signing out of the Shift.
- · Generating the Shift report.

The blue text in the boxes indicates that a corresponding description has been provided in the sections that follow the workflow diagram. For more information, refer to the Interpreting the Workflow Diagrams section of the documentation.

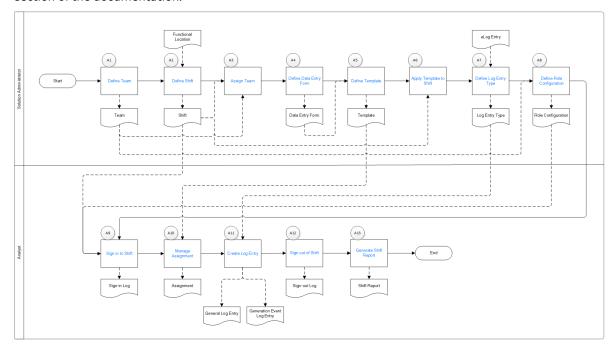

#### **Define Team**

Persona: Solution Administrator

Create a Team comprising Team Members who belong to the eLog Security Groups. Assign a Role to each of the Team Members.

#### **Define Shift**

Persona: Solution Administrator

Create a Shift for a Functional Location.

#### **Assign Team**

Persona: Solution Administrator

Assign the Team to the Shift.

#### **Define Data Entry Form**

Persona: Solution Administrator

Create a data entry form using the Data Entry Form Definition and Data Entry Form Field records.

#### **Define Template**

Persona: Solution Administrator

Create a Template for an assignment using the data entry form.

#### **Apply Template to Shift**

Persona: Solution Administrator

Apply the Template to the Shift.

#### **Define Log Entry Type**

Persona: Solution Administrator

Modify or create a log entry type record for the subfamilies of the eLog Entry family (that is, eLog General Entry and eLog Generation Event).

#### **Define Role Configuration**

Persona: Solution Administrator

Modify or create a Role Configuration record using the Team Member Role.

#### Sign in to Shift

Persona: Analyst

Sign in to the Shift using the Role Configuration record.

#### **Manage Assignment**

Persona: Analyst

Complete the assignment for the Shift using the Template, and then submit the assignment for review.

If you are the reviewer, review the assignment that has been submitted for review, and then approve or reject it as needed.

If the assignment has been rejected, modify it, and then resubmit it for review.

#### **Create Log Entry**

Persona: Analyst

Create a general log entry or a generation event log entry for the Shift using the log entry type record.

## Sign out of Shift

Persona: Analyst

Sign out of the Shift.

## **Generate Shift Report**

Persona: Analyst

Generate a report for a given Shift and period.

# Chapter

3

# **Shift Summary**

## **Topics:**

- Overview
- Assignments
- Log Entries
- Sign-in and Sign-out Logs

### **Overview**

## **About Shift Summary**

A Shift summary contains the following information:

- Assignments: Tasks that are automatically created for a Shift based on eLog Templates. Depending on eLog Role Configuration records, they are directed to the Team Members assigned to the Shift. This information appears in the **My Assignments** workspace in the **Shift Summary** page.
- Log entries: Auditable record of activities conducted by Team Members assigned to a Shift. This information appears in the **Shift Log** workspace in the **Shift Summary** page.
- Sign-in and sign-out logs: Records that are automatically created each time a Team Member signs in to the Shift or signs out of the Shift. The records show the time when the Team Member signed in to the Shift and signed out of the Shift. This information appears in the **Shift Sign-In/Out Log** workspace in the **Shift Summary** page.

## Sign in to a Shift

#### **About This Task**

You can sign in to one or more Shifts depending on the value in the Sign in to Multiple Shifts? field in the associated Role Configuration record. This topic describes how to sign in to one or more Shifts.

**Note:** The earliest time that you can sign in to a Shift is two hours before the daily start time of the Shift.

#### **Before You Begin**

- Ensure that a Role Configuration record exists for your role.
- Ensure that your Team is assigned to a Shift.

**Important:** You can sign in to a Shift only if you belong to either the MI eLog Administrator Security Group or the MI eLog Contributor Security Group.

• Ensure that you do not attempt to sign in to a Shift after the daily end time of the Shift.

#### **Procedure**

- 1. Access the **eLog Overview** page.
- 2. Select the Sign In link.

The **Sign In** window appears.

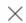

#### 11/27/2018

## 7:12:53 AM

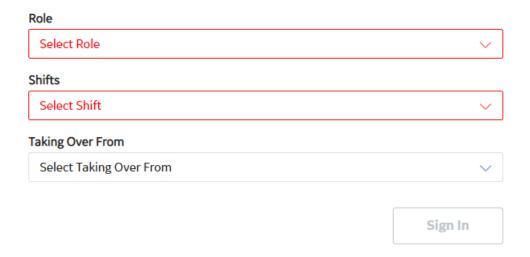

**Note:** The date and time that appear in the **Sign In** window are based on your time zone.

- 3. As needed, enter values in the available fields.
- 4. Select Sign In.

#### Results

- You are signed in to the selected Shift. The date and time when you signed in to the Shift appear in the **eLog Overview** page.
- The **Shift Summary** button is enabled.

#### **Next Steps**

• Access the **Shift Summary** page.

## **Access the Shift Summary Page**

#### **Procedure**

- 1. Sign in to a Shift.
- 2. Select **Shift Summary**, and then select the Shift whose **Shift Summary** page you want to access.

The **Shift Summary** page for the selected Shift appears, displaying the following workspaces:

- My Assignments: Contains assignments for the Shift.
- **Shift Log:** Contains log entries for the Shift.

• Shift Sign-In/Out Log: Contains sign-in and sign-out logs for the Shift.

### Sign out of a Shift from the eLog Overview Page

#### **About This Task**

This topic describes how to sign out of one or more Shifts from the **eLog Overview** page, depending on the Role Configuration record for your role.

**Note:** The latest time that you can sign out of a Shift is two hours after the daily end time of the Shift. If you do not sign out of a Shift, you are automatically signed out of it.

#### **Procedure**

- 1. Access the **eLog Overview** page.
- 2. Select the Sign Out link.

The **Sign Out** window appears, asking you to confirm that you want to sign out of the Shift.

3. Select Yes.

#### **Results**

• You are signed out of the Shift.

**Note:** If you were signed in to multiple Shifts, you are signed out of all the Shifts.

• The **Shift Summary** button is disabled.

## **Assignments**

## **Access an Assignment**

#### **Before You Begin**

- Create a Template for assignment (that is, the value in the Type field is Assignment).
- If you want to access your assignment, ensure that you are the assignee of the Template (that is, the value in the Assignee(s) field corresponds to your role).
- If you want to access an assignment that has been submitted for your review, ensure that you are the reviewer of the Template (that is, the value in the Reviewer(s) field corresponds to your role).
- Apply the Template to the Shift for which you want to access an assignment.

#### **Procedure**

1. Access the **Shift Summary** page for the Shift whose assignment you want to access.

The **My Assignment(s)** workspace containing a table of assignments for the current Shift appears. The table contains the following columns:

- Template ID: Contains the linked assignment from the source template.
- **Priority:** Contains the priority of the assignment.
- **Type:** Indicates the template type.

A section appears below the table, where you can manage Filled Assignments.

2. In the **Template ID** column, select the link for the assignment that you want to access.

The data entry form for the assignment appears.

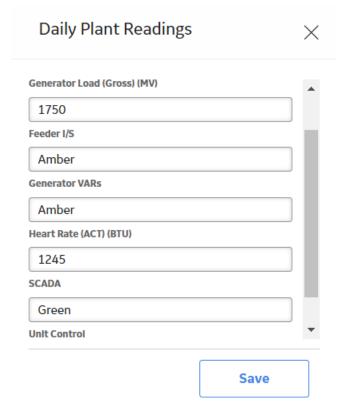

**Note:** With the exception of the assignments in the Filled Assignments section, you can modify the values in the available fields as needed, and then select **Save** to save your changes.

## **Complete an Assignment**

#### **Before You Begin**

- Create a Template for assignment (that is, the value in the Type field is Assignment).
- Ensure that you are the assignee of the Template (that is, the value in the Assignee(s) field corresponds to your role).
- Apply the Template to the Shift for which you want to complete an assignment.

#### **Procedure**

- 1. Access the Shift Summary page for the Shift in which you want to complete an assignment.
- 2. In the **My Assignment(s)** section, in the **Template ID** column, select the link in the row that contains the assignment that you want to complete.

The data entry form for the assignment appears.

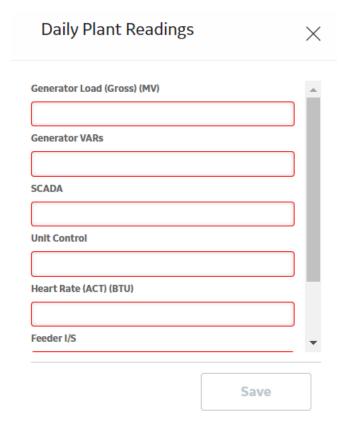

- 3. As needed, enter values in the available fields.
- 4. Select Save.

The assignment is completed. The completed assignment appears in the **Filled Assignments** section with the value New in the **State** column.

Note: You can modify the completed assignment.

#### **Next Steps**

· Submit the assignment for review.

## **Submit an Assignment for Review**

#### **Before You Begin**

· Complete an assignment.

#### **Procedure**

- 1. Access the **Shift Summary** page for the Shift whose assignment you want to submit for review.
- 2. In the section that appears below the table in the **My Assignment(s)** workspace, select the row that contains the assignment that you want to submit for review.

The selected assignment is highlighted.

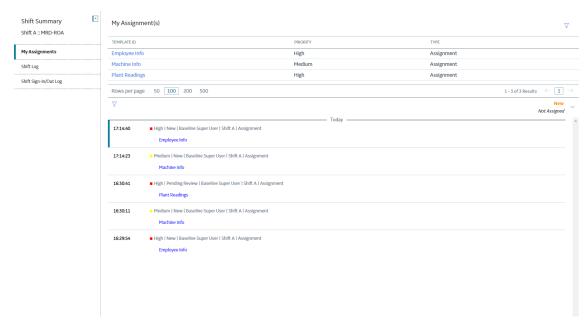

3. Select , and then select **Propose**, followed by **Done**. The state of the assignment is changed to Pending Review.

#### **Next Steps**

· Approve or reject the assignment.

## **Approve or Reject an Assignment**

#### **Before You Begin**

- Ensure that an assignment has been submitted for review.
- Ensure that you are the reviewer of the Template associated with the assignment (that is, the value in the Reviewer(s) field corresponds to your role).

**Note:** You can approve or reject an assignment only if you belong to the MI eLog Administrator Security Group.

#### **Procedure**

- 1. Access the **Shift Summary** page for the Shift whose assignment you want to approve or reject.
- 2. Select the row that contains the assignment that you want to approve or reject.

The selected assignment is highlighted.

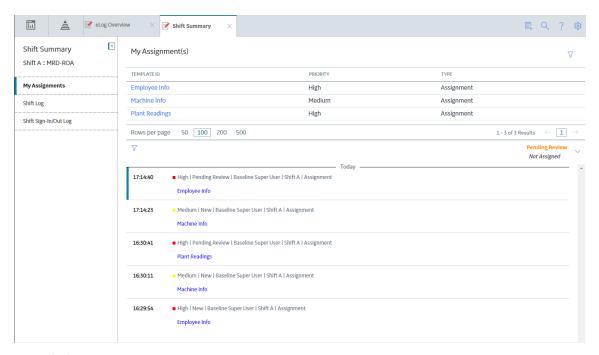

- 3. Select , and then select **Approve** or **Reject**, followed by **Done**.
  - If you selected the **Approve** option, the assignment is **Approved**.
  - If you selected the **Reject** option, the state of the assignment is changed to **Modified**.

#### **Next Steps**

· Modify the rejected assignment.

## **Resubmit an Assignment for Review**

#### **About This Task**

If your assignment has been rejected, you can modify it, and then submit it for review again. This topic describes how to resubmit an assignment.

#### **Procedure**

- 1. Access the **Shift Summary** page for the Shift whose assignment you want to resubmit for review.
- 2. In the section that appears below the table in the **My Assignment(s)** workspace, select the row that contains the assignment that you want to resubmit for review.

The selected assignment is highlighted.

3. Select  $\checkmark$ , and then select **Resubmit**, followed by **Done**.

The assignment is resubmitted for review.

#### **Next Steps**

· Approve or reject the assignment.

## **Log Entries**

## Access a Log Entry from the eLog Overview Page

#### **Procedure**

- 1. Access the **eLog Overview** page.
- 2. Select the All Log Entries tab.
  - A table appears with the log entries.
- 3. In the **Headline** column, select the link in the row that contains the log entry that you want to access. The **Shift Log** workspace appears, displaying the log entry.

**Note:** The log entries that were created between the midnight of the day when the selected log entry was created and that of the next day (inclusive) also appear in the workspace.

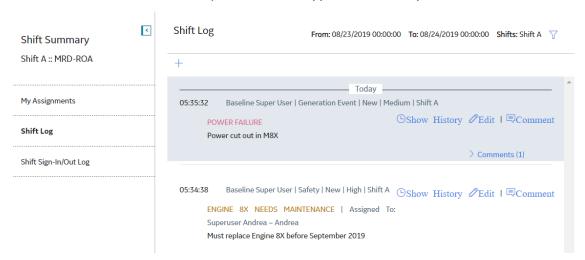

**Note:** To access the log entries for a different period and for a different Shift of the Functional Location whose log entry you have accessed, select \( \forall \). In the **Filter By Date Range** window that appears, modify the values in the **From**, **To**, and **In** boxes as needed, and then select **Apply**.

## **Access Log Entries from the Shift Summary Page**

#### **Procedure**

- 1. Access the **Shift Summary** page for the Shift whose log entries you want to access.
- 2. Select the **Shift Log** tab.

The log entries that were created between the midnight of the current day and that of the next day (inclusive) appear for the Shift.

**Note:** To access the log entries for a different period and for a different Shift of the Functional Location whose log entry you have accessed, select  $\sqrt{ }$ . In the **Filter By Date Range** window that appears, modify the values in the **From**, **To**, and **In** boxes as needed, and then select **Apply**.

## **Modify a Log Entry**

#### **About This Task**

This topic describes how to modify a log entry, which can be a general log entry or a generation event log entry.

#### **Before You Begin**

• Sign in to the Shift that contains the log entry that you want to modify.

#### Important:

- You can modify a log entry only if it was created in that occurrence of the Shift to which you have signed in.
- You can modify a log entry only if you belong to either the MI eLog Administrator Security Group or the MI eLog Contributor Security Group.

#### **Procedure**

- 1. Access the log entry that you want to modify, from the **eLog Overview** page or the **Shift Summary** page.
- 2. In the **Shift Log** workspace, select **Edit** next to the log entry that you want to modify. The **Edit Log Entry** window appears.
- 3. As needed, modify the values in the available fields, and then select .

  The changes are saved.

**Note:** To view the history of the Log Text field, select **Show History** next to the corresponding log entry in the **Shift Log** workspace.

## Add a Comment to a Log Entry

#### **Before You Begin**

• Sign in to the Shift that contains the log entry to which you want to add a comment.

**Important:** You can add a comment to a log entry only if you belong to either the MI eLog Administrator Security Group or the MI eLog Contributor Security Group.

#### **Procedure**

- Access the Shift Summary page for the Shift that contains the log entry to which you want to add a comment.
- 2. Select the **Shift Log** tab.

The log entries for the Shift appear.

3. Select next to the log entry to which you want to add a comment.

The **Comment** window appears.

- 4. As needed, enter values in the available fields.
- 5. Select Add.

The comment is added to the log entry.

**Tip:** You can add multiple comments to a log entry. To access all the comments for a log entry, select the **Comments** link in the log entry.

### **Create a Log Entry**

#### **About This Task**

This topic describes how to create a log entry, which can be a general log entry or a generation event log entry.

#### **Before You Begin**

• Sign in to the Shift for which you want to create a log entry.

**Important:** You can create a log entry only if you belong to either the MI eLog Administrator Security Group or the MI eLog Contributor Security Group.

#### **Procedure**

- 1. Access the **Shift Log** workspace for the Shift for which you want to create a log entry.
- 2. Select +, and then select the option **eLog General Entry** or **eLog Generation Event**, as needed.

The **New Log Entry** window appears.

**Note:** This window appears when you select the **eLog General Entry** option.

- 3. As needed, enter values in the available fields.
- 4. Select 🛅.

The log entry is created. It appears in the **Shift Log** workspace with the following information:

- · Created by
- · Log Entry Type
- Status
- Priority
- · Shift Name
- Headline
- Assigned to
- Log Text

## **Create a Simple Log Entry**

#### **About This Task**

This topic describes how to create a simple log entry.

#### **Before You Begin**

• Sign in to the Shift for which you want to create a simple log entry.

**Important:** You can create a simple log entry only if you belong to either the MI eLog Administrator Security Group or the MI eLog Contributor Security Group.

#### **Procedure**

1. Access the **Shift Log** workspace for the Shift for which you want to create a simple log entry.

- 2. Select \( \frac{1}{2} \), and then enter the log text.
- 3. Select Add.

The simple log entry is created. It appears in the **Shift Log** workspace with the following information:

- · Created by
- Log Entry Type
- Status
- Priority
- · Shift Name
- Log Text

#### Note:

- You can modify the log text by selecting Edit next to the simple log entry.
- You can add a comment by selecting Comment next to the simple log entry.

### **Create an Event for a Log Entry**

#### **About This Task**

This topic describes how to create a Primary Event for a generation event log entry.

**Note:** You can create only one Primary Event for a generation event log entry.

#### **Before You Begin**

- Ensure that your Generation Availability Analysis (GAA) license is active.
- Ensure that you belong to the MI GAA Administrator or MI GAA Analyst Security Group.

**Note:** For more information, refer to the GAA Security Groups topic in the General Reference section of the Generation Availability Analysis (GAA) documentation.

· Create a generation event log entry.

#### **Procedure**

- 1. Access the **Shift Summary** page for the Shift that contains the generation event log entry for which you want to create a Primary Event.
- 2. Select the Shift Log tab.

The log entries for the Shift appear.

3. Select next to the generation event log entry for which you want to create a Primary Event.

The **Edit Log Entry** window appears.

4. Select , and then select Create Primary Events, followed by the Create Event or Create Descriptive Event option, as needed.

**Tip:** If you want only the required fields to appear in the datasheet of the Primary Event, select the **Create Event** option. Otherwise, select the **Create Descriptive Event** option.

The datasheet of the Primary Event appears in a new tab.

**Note:** This datasheet appears when you select the **Create Event** option.

5. As needed, enter values in the available fields.

**Note:** For more information about the available fields, refer to the Event Records topic in the Family Field Descriptions section of the GAA documentation.

6. Select

The Primary Event is created.

#### **Results**

The new Primary Event appears in:

- The **Associated Event Id** box in the generation event log entry, as a link.
  - Note: You can select the link to access the Primary Event.
- The Events Under Review section in the Generation Availability Analysis page, in the GAA module.
- The **Events** workspace in the **Unit Summary** page for the Unit associated with the Primary Event, in the GAA module.

## **Sign-in and Sign-out Logs**

## Access Sign-in and Sign-out Logs from the eLog Overview Page

#### **Procedure**

- 1. Access the **eLog Overview** page.
- 2. Select the Sign-in/Sign-out Logs tab.
  - A table appears with the sign-in and sign-out logs.
- 3. In the **Employee** column, select the link in the row that contains the sign-in and sign-out log that you want to access.

The **Shift Sign-In/Out Log** workspace appears, displaying the sign-in and sign-out log in a table that contains the following columns:

- **Employee:** Contains the name of the Team Member who signed in to the Shift.
- **Role:** Contains the Role that the employee used when signing in to the Shift (that is, the value that the employee selected in the **Role** box in the **Sign In** window).
- Sign In Time: Contains the date and time when the employee signed in to the Shift.
- Sign Out Time: Contains the date and time when the employee signed out of the Shift.

**Note:** If the employee is still signed in to the Shift, this column will be blank.

- **Shift Name:** Contains the name of the Shift.
- Taking Over From: Contains, if applicable, the name of the Team Member from whom the
  employee took over the Shift (that is, the value that the employee selected in the Taking Over
  From box in the Sign In window).
- **Emergency Sign Out performed by:** Contains, if applicable, the name of the Team Member who ended the session of the employee.

#### Note:

- The sign-in and sign-out logs that were created between the midnight of the day when the selected sign-in and sign-out log was created and the midnight of the next day (inclusive) also appear in the **Shift Sign-In/Out Log** workspace.
- To access the sign-in and sign-out logs for a different period and for a different Shift of the Functional Location whose sign-in and sign-out log you have accessed, use  $\sqrt{\phantom{a}}$ .

### Access Sign-in and Sign-out Logs from the Shift Summary Page

#### **Procedure**

- 1. Access the **Shift Summary** page for the Shift whose sign-in and sign-out logs you want to access.
- 2. Select the Shift Sign-In/Out Log tab.

The sign-in and sign-out logs appear in a table that contains the following columns:

- **Employee:** Contains the name of the Team Member who signed in to the Shift between the midnight of the current day and that of the next day (inclusive).
- **Role:** Contains the Role that the employee used when signing in to the Shift (that is, the value that the employee selected in the **Role** box in the **Sign In** window).
- Sign In Time: Contains the date and time when the employee signed in to the Shift.
- · Sign Out Time: Contains the date and time when the employee signed out of the Shift.

**Note:** If the employee is still signed in to the Shift, this column will be blank.

- · Shift Name: Contains the name of the Shift.
- Taking Over From: Contains, if applicable, the name of the Team Member from whom the
  employee took over the Shift (that is, the value that the employee selected in the Taking Over
  From box in the Sign In window).
- **Emergency Sign Out performed by:** Contains, if applicable, the name of the Team Member who ended the session of the employee.

**Note:** To access the sign-in and sign-out logs for a different period and for a different Shift of the Functional Location to which you are signed in, use  $\sqrt{\phantom{a}}$ .

#### **End the Session of a Team Member**

#### **About This Task**

Under certain conditions, a Team Member may leave their Shift without signing out of it. To cover this contingency, the following methods are available:

- Automatic sign-out: When the latest time that a Team Member can be signed in to a Shift expires, the
   Team Member is automatically signed out of the Shift.
- Emergency sign-out: You can end the session of the Team Member.

This topic describes how to end the session of a Team Member.

#### **Before You Begin**

• Ensure that you have the permission to end the session of a Team Member (that is, the **Perform Emergency Sign Off?** check box in the Role Configuration record for your role has been selected).

#### **Procedure**

- 1. Access the **Shift Sign-In/Out Log** workspace from the **eLog Overview** page or the **Shift Summary** page for the Shift to which the Team Member whose session you want to end is signed in.
- 2. Select the row that contains the sign-in log of the Team Member whose session you want to end.

**Tip:** If the Team Member has not signed out of the Shift, the Sign Out Time column will be blank.

The **Emergency Sign Out** button is enabled.

3. Select Emergency Sign Out.

The **Sign Out** window appears, asking you to confirm that you want to end the session of the Team Member for the Shift.

4. Select Yes.

The Team Member is signed out of the Shift. For the row that contains the sign-in log of the Team Member whose session you have ended, the following columns are automatically populated:

- Sign Out Time: Contains the date and time when you ended the session of the Team Member.
- Emergency Sign Out performed by: Contains your name.

## Sign out of a Shift from the Shift Summary Page

#### **About This Task**

This topic describes how to sign out of a Shift from the **Shift Summary** page.

**Note:** The latest time that you can sign out of a Shift is two hours after the daily end time of the Shift. If you do not sign out of a Shift, you are automatically signed out of it.

#### **Procedure**

- 1. Access the **Shift Summary** page for the Shift from which you want to sign out.
- 2. Select the Shift Sign-In/Out Log tab.

A table appears with the sign-in and sign-out logs.

3. Select **Shift Sign Out**.

The Sign Out window appears, asking you to confirm that you want to sign out of the Shift.

4. Select Yes.

You are signed out of the Shift.

# Chapter

4

# **Shift Report**

## **Topics:**

• Generate the Shift Report

## **Generate the Shift Report**

You can generate a report for one or more Shifts for a given period. The generated report contains records of log entries, assignments, and sign-in and sign-out logs pertaining to the Shifts for the defined period.

#### **Before You Begin**

• Ensure that the SQL Server Report Server (SSRS) has been configured.

#### **Procedure**

- 1. Access the **eLog Overview** page.
- Select the **Shift Reports** tab.
   A table containing reports configured for Shifts appears.
- 3. In the **REPORT NAME** column, select the link for the Shift report that you want to generate. The report page appears, displaying the **Enter Parameter Values** window.
- 4. In the window, select values as described in the following table.

| Вох           | Description                                                |  |
|---------------|------------------------------------------------------------|--|
| Shift Name(s) | Select the Shifts for which you want to generate a report. |  |
| Start Date    | Select the start date for the report.                      |  |
| End Date      | Select the end date for the report.                        |  |

5. Select Done.

**Note:** Report generation may take some time.

The Shift report is generated, and it appears in the report page.

**Note:** You can download the report using .

# Chapter

5

## Recommendations

#### **Topics:**

- About eLog Recommendations
- Access Recommendations in eLog
- Create a Recommendation

## **About eLog Recommendations**

As a Team Member, you can create a Recommendation to specify the corrective actions that must be performed to mitigate the risks associated with the workplace and its assets. In the Recommendation, you can specify the actions that must be performed as a result of:

- An activity that you conducted as part of your shift assignment.
- · An event that occurred at the workplace during your shift.
- A safety issue related to the workplace or any asset located at the workplace.

When you create a Recommendation, the Recommendation is linked to your shift. However, you can additionally link the Recommendation to a log entry or asset for which the recommended action is applicable.

## **Access Recommendations in eLog**

#### **Procedure**

- 1. Access the Shift Summary page for the shift whose Recommendation records you want to access.
- 2. Select

The **Recommendations** pane appears, displaying the list of Recommendation records related to the shift.

3. Select the Recommendation record whose details you want to view. The datasheet for the Recommendation appears.

## **Create a Recommendation**

#### **Procedure**

- 1. Access the Shift Summary page of the shift for which you want to add a Recommendation.
- Select .
   The **Recommendations** pane appears.
- 3. Select +.
  - The **Recommendation** datasheet appears, displaying the **General Information** section.
- 4. Complete the fields in the **General Information** and **Alert** sections.
- 5. Select .

  The Recommendation is created for the shift.

# Chapter

6

## Admin

## **Topics:**

- Access the eLog Administrator Page
- Administrator Workflow
- Shifts
- Data Entry Forms
- Templates
- Log Entry Type Records
- Role Configuration

## **Access the eLog Administrator Page**

## **Access the eLog Administrator Page**

#### **Procedure**

In the module navigation menu, select Admin > Application Settings > eLog.

The **eLog Administrator** page appears, displaying the following workspaces:

- **Shifts:** Contains a table of Shifts for all the Functional Locations.
- **Data Entry Forms:** Contains a table of data entry forms.
- Templates: Contains a table of Templates.
- Log Entry Type: Contains a table of log entry type records.
- Role Configuration: Contains a table of Role Configuration records.

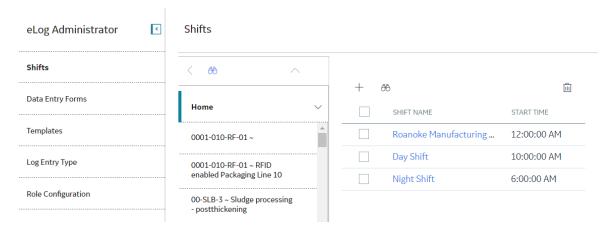

## **Administrator Workflow**

## **eLog Administrator Workflow**

#### **About This Task**

This workflow provides the basic, high-level steps for using eLog. The steps and links provided in the workflow do not necessarily reference every possible procedure.

#### **Procedure**

- 1. Create a Shift for a Functional Location and Team.
- 2. Create a data entry form.
- 3. Create a Template for the data entry form.
- 4. Apply the Template to the Shift.
- 5. Modify or create a log entry type record for the subfamilies of the eLog Entry family (that is, General Entry and Generation Event).
- 6. Modify or create a Role Configuration record for the Team Member (that is, the Team Member Role).

### **Shifts**

#### **About Shifts**

A Shift, which is a recurring period in which a Team Member works, is defined by a Functional Location and a period. It is used in assignments and log entries. Individuals are assigned to Shifts based on team membership. When a Team is assigned to a Shift, all members of that Team are assigned to the Shift.

#### **Access a Shift**

#### **Procedure**

- 1. Access the **eLog Administrator** page.
- 2. In the **Shifts** workspace, in the **Shift Name** column, select the link in the row that contains the Shift that you want to access.

**Tip:** You can also access a Shift for a specific Functional Location. To do so:

- a. In the pane containing the list of Functional Locations, select the Functional Location for which you want to access the Shift.
- b. In the **Shifts** section, in the **Shift Name** column, select the link in the row that contains the Shift that you want to access.

The datasheet of the Shift appears.

**Note:** As needed, you can modify the values in the available fields, and then select to save your changes.

#### Create a Shift

#### **About This Task**

A Shift is created for a Functional Location. You can create multiple Shifts for a given Functional Location.

#### **Before You Begin**

• When creating a Shift, if you want to assign a Team to the Shift, ensure that the Team exists. In addition, ensure that the Team is assigned to the Site to which the Functional Location of the Shift belongs.

**Note:** For more information, refer to the Teams section of the documentation.

#### **Procedure**

- 1. Access the **eLog Administrator** page.
- 2. In the **Shifts** section, in the pane containing the list of Functional Locations, select the Functional Location for which you want to create a Shift.
- 3. Select +.

The Add New Shift page appears.

- 4. As needed, enter values in the available fields.
- 5. Select

The Shift is created.

#### **Delete Shifts**

#### **About This Task**

This topic describes how to delete a Shift from the **eLog Administrator** page.

**Important:** You cannot delete a Shift if it is associated with one of the following:

- Template
- Log entry records

#### **Procedure**

- 1. Access the **eLog Administrator** page.
- 2. In the **Shifts** section, select the check box next to each Shift that you want to delete.

**Tip:** You can also delete Shifts for a specific Functional Location. To do so:

- a. In the pane containing the list of Functional Locations, select the Functional Location for which you want to delete the Shifts.
- b. In the **Shifts** section, select the check box next to each Shift that you want to delete.
- 3. Select 🗓.

The **Delete Shift(s)** window appears, asking you to confirm that you want to delete the Shifts.

4. Select Yes.

**Important:** If the Shift is associated with a Template or a log entry record, a warning message appears, indicating that you cannot delete the Shift.

The Shifts are deleted.

## **Data Entry Forms**

## **About Data Entry Forms**

A data entry form provides fields for the template of an assignment. You can configure it as needed.

## **Access a Data Entry Form**

#### **About This Task**

This topic describes how to access a data entry form, which consists of a Data Entry Form Definition record and a Data Entry Form Field record.

#### **Procedure**

- 1. Access the **eLog Administrator** page.
- 2. Select the **Data Entry Forms** tab.

A table of data entry forms appears.

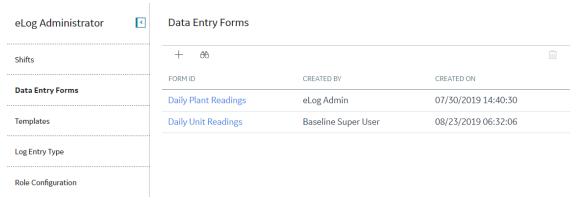

3. In the **Form ID** column, select the link in the row that contains the data entry form that you want to access

A page containing the following sections appears:

- Form: Contains the Data Entry Form Definition datasheet.
- Form Designer: Contains the Data Entry Form Field datasheet.

**Note:** As needed, you can modify the values in the available fields in the **Form** section, and then select to save your changes. In addition, as needed, you can modify the values in the available fields in the **Form Designer** section, and then select to save your changes.

### **Create a Data Entry Form**

#### **About This Task**

This topic describes how to create a data entry form, which consists of a Data Entry Form Definition record and a Data Entry Form Field record.

#### **Procedure**

- 1. Access the **eLog Administrator** page.
- 2. Select the **Data Entry Forms** tab.

A table of data entry forms appears.

3. Select +.

The **New Data Entry Form** page appears, displaying the **Form** section and the **Form Designer** section.

- 4. In the **Form** section, as needed, enter values in the available fields.
- 5. Select 🛅.

The Data Entry Form Definition record is created.

6. Select the Form Designer tab.

The Form Designer section appears.

7. As needed, enter values in the available fields.

**Tip:** You can enter additional values in the next row.

8. Select 🖺.

The Data Entry Form Field record is created.

#### **Results**

The data entry form is created.

### **Delete a Data Entry Form**

#### **About This Task**

This topic describes how to delete a Data Entry Form, which consists of a Data Entry Form Definition record and a Data Entry Form Field record.

**Important:** You cannot delete a Data Entry Form if it is associated with a Template.

#### **Procedure**

- 1. Access the **eLog Administrator** page.
- 2. Select the **Data Entry Forms** tab.

A table of data entry forms appears.

- 3. Select the row containing the data entry form that you want to delete.
- 4. Select 回.

The **Delete Data Entry Form** window appears, asking you to confirm that you want to delete the data entry form.

5. Select Yes.

**Important:** If the Data Entry Form is associated with a Template, a warning message appears, indicating that you cannot delete the Data Entry Form.

The data entry form is deleted.

## **Templates**

## **About Templates**

An eLog Template defines the basis and format for an assignment created for a Shift. In addition, the Template provides a data entry form, assignees, and reviewers for the assignment.

## **Access a Template**

#### **Procedure**

- 1. Access the **eLog Administrator** page.
- 2. Select the **Templates** tab.

A table of Templates appears.

3. In the **Template ID** column, select the link in the row that contains the Template that you want to access.

The datasheet of the Template appears.

**Note:** As needed, you can modify the values in the available fields, and then select to save your changes.

## **Create a Template**

#### **Before You Begin**

· Create a data entry form.

#### **Procedure**

- 1. Access the **eLog Administrator** page.
- 2. Select the **Templates** tab.

A table of Templates appears.

3. Select +.

The **New Template** page appears.

- 4. As needed, enter values in the available fields.
- 5. Select 🛅.

The Template is created.

#### **Next Steps**

· Apply the Template to Shifts.

## **Apply a Template to Shifts**

#### **About This Task**

To use an eLog Template in an assignment for a Shift, you must apply the Template to the Shift. This topic describes how to apply a Template to Shifts.

#### **Procedure**

- 1. Access the **eLog Administrator** page.
- 2. Select the **Templates** tab.

A table of Templates appears.

- 3. Select the row that contains the Template that you want to apply to Shifts.
- 4. Select Apply.

The **Apply Template to Shifts** window appears.

5. Select Add Row.

A row appears with drop-down list boxes in the Functional Location and Shift columns.

- 6. In the **Functional Location** column, in the drop-down list box, select the Functional Location that is associated with the Shifts to which you want to apply the Template.
- 7. In the same row, in the **Shift** column, in the drop-down list box, select the Shifts to which you want to apply the Template.

**Tip:** You can select Shifts for a different Functional Location in the next row.

8. Select Apply.

The Template is applied to the Shifts. The count of Shifts to which the Template is applied appears in the **Shift Count** column in the **Templates** workspace.

## **Delete a Template**

#### **About This Task**

This topic describes how to delete a Template from the **eLog Administrator** page.

**Important:** You cannot delete a Template if it is associated with an Assignment.

#### **Procedure**

- 1. Access the **eLog Administrator** page.
- 2. Select the **Templates** tab.

A table of Templates appears.

- 3. Select the row containing the Template that you want to delete.
- 4. Select 🗓.

The **Delete Template** window appears, asking you to confirm that you want to delete the Template.

5. Select Yes.

**Important:** If the Template is associated with an Assignment, a warning message appears, indicating that you cannot delete the Template.

The Template is deleted.

## **Log Entry Type Records**

## **About Log Entry Type Records**

Log entry type records are used to:

- Define the types of log entries for the sub families of the eLog Entry family.
- · Assign colors to log entry types.
- Differentiate the log entries in the Shift Summary page based on color.

In the **Shift Log** workspace, when a log entry is created for a given log entry type, the log entry appears in the color that you have assigned to the log entry type in the associated log entry type record.

The **Log Entry Type** workspace in the **eLog Administrator** page contains the baseline log entry type records.

## **Access a Log Entry Type Record**

#### **Procedure**

- 1. Access the **eLog Administrator** page.
- 2. Select the Log Entry Type tab.

A table of log entry type records appears.

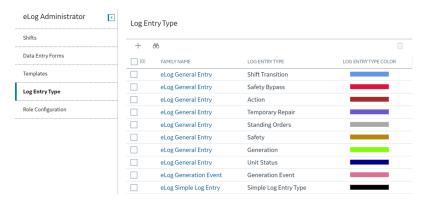

3. In the **Family Name** column, select the link in the row that contains the log entry type record that you want to access.

The **Edit Log Entry Type** window appears.

**Note:** As needed, you can modify the values in the available fields, and then select to save your changes. However, you can modify only the Log Entry Type Color for the Simple Log Entry Type record.

## **Create a Log Entry Type Record**

#### **About This Task**

This topic describes how to create a log entry type record for one of the following families:

- eLog General Entry
- eLog Generation Event

**Important:** You cannot create a log entry type record for the eLog Simple Log Entry family.

#### **Procedure**

- 1. Access the **eLog Administrator** page.
- 2. Select the **Log Entry Type** tab.

A table of log entry type records appears.

3. Select +.

The **New Log Entry Type** window appears.

- 4. As needed, enter values in the available fields.
- 5. Select 🛅.

The log entry type record is created.

## **Delete Log Entry Type Records**

#### **About This Task**

This topic describes how to delete a log entry type record created for one of the following families:

- eLog General Entry
- eLog Generation Event

**Important:** You cannot delete the Simple Log Entry Type record.

#### **Procedure**

- 1. Access the **eLog Administrator** page.
- 2. Select the Log Entry Type tab.

A table of log entry type records appears.

3. Select the check box next to each log entry type record that you want to delete.

Tip: To select all the check boxes at once, select the check box next to the first column heading.

4. Select 间.

The **Delete Log Entry Type** window appears, asking you to confirm that you want to delete the log entry type records.

5. Select Yes.

The log entry type records are deleted.

## **Role Configuration**

## **About Role Configuration Records**

Role Configuration records determine the behavior of roles associated with the Team Members assigned to a Shift. Depending on the data provided in these records, you can:

- Sign in to a Shift using a different role.
- Sign in to multiple Shifts.
- Take over the Shift from multiple Team Members.
- End the session of a Team Member.

The **Role Configuration** workspace in the **eLog Administrator** page contains the baseline eLog Role Configuration records (that is, Operator and Supervisor).

## **Access a Role Configuration Record**

#### **Procedure**

- 1. Access the **eLog Administrator** page.
- 2. Select the Role Configuration tab.

A table of Role Configuration records appears.

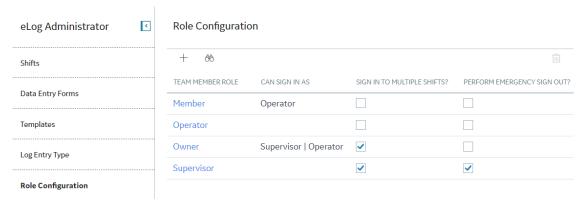

3. In the **Team Member Role** column, select the link in the row that contains the Role Configuration record that you want to access.

The datasheet of the Role Configuration record appears.

**Note:** As needed, you can modify the values in the available fields, and then select to save your changes.

## **Create a Role Configuration Record**

#### **Procedure**

- 1. Access the **eLog Administrator** page.
- 2. Select the Role Configuration tab.

A table of Role Configuration records appears.

3. Select +.

The **New Role Configuration** page appears.

- 4. As needed, enter values in the available fields.
- 5 Select

The Role Configuration record is created.

## **Delete a Role Configuration Record**

#### **About This Task**

This topic describes how to delete a Role Configuration record from the **eLog Administrator** page.

**Important:** You cannot delete a Role Configuration record in the following scenarios:

- The Team Member Role is used at least once in the **CAN SIGN IN AS** column.
- The Team Member Role is associated with an active template or shift.

#### **Procedure**

- 1. Access the **eLog Administrator** page.
- 2. Select the Role Configuration tab.

A table of Role Configuration records appears.

- 3. Select the row that contains the Role Configuration record that you want to delete.
- 4. Select iii.

The **Delete Role Configuration** window appears, asking you to confirm that you want to delete the Role Configuration record.

5. Select Yes.

The Role Configuration record is deleted.

# Chapter

7

# **Deployment**

## Topics:

- Deploy eLog for the First Time
- Upgrade or Update eLog to V4.5.0.0.0

## **Deploy eLog for the First Time**

#### **Before You Begin**

The following table outlines the steps that you must complete to deploy and configure this module for the first time. These instructions assume that you have completed the steps for deploying the basic system architecture.

These tasks may be completed by multiple people in your organization. GE Digital recommends, however, that the tasks be completed in the order in which they are listed.

If you are deploying this module in APM Now, before you begin completing these tasks, review the system requirements for this module to identify the supported features for this module in APM Now. Unless noted, all deployment tasks in the following table are applicable for the deployment of this module in APM Now.

#### **Results**

| Step | Task                                                                                                    | Note                                                                                                    |
|------|----------------------------------------------------------------------------------------------------|----------------------------------------------------------------------------------------------------|
| 1    | If needed, create a subfamily for the eLog Entry family to store the information that you want to record.  The subfamily inherits the fields from the eLog Entry family. You can add fields as needed.                                                                       | This step is required only if the baseline eLog Entry family does not contain the information that you want to record.                                                                                      |
|      | Important: Fields inherited from the eLog Entry family should not be modified.                                                                                                    |                                                                                                    |
|      | Note: If you want the data related to the additional fields (that is, the fields you may have added) to appear in the Shift Log workspace in the Shift Summary page, modify the Get All Log Entries query such that the data appears in the Log Text field of the log entry. |                                                                                                    |
| 2    | Review the eLog data model to determine which relationship definitions you will need to include the custom families or subfamilies. Via Configuration Manager, modify the relationship definitions as needed.                                                                | This step is required only if:  You store equipment and location information in families other than the baseline Equipment and Functional Location families.  or  You have created families or subfamilies. |
| 3    | Assign Security Users to one or more of the eLog Security Groups or Roles.                                                                                                    | This step is required.                                                                                                    |

## Upgrade or Update eLog to V4.5.0.0.0

#### **Before You Begin**

The following tables outline the steps that you must complete to upgrade this module to V4.5.0.0.0. These instructions assume that you have completed the steps for upgrading the basic GE Digital APM system architecture.

These tasks may be completed by multiple people in your organization. We recommend, however, that the tasks be completed in the order in which they are listed.

#### **Procedure**

- Upgrade from any version V4.4.0.0.0 through V4.4.0.0.4
  - This module will be updated to V4.5.0.0.0 automatically when you update the components in the basic GE Digital APM system architecture. No additional steps are required.
- Upgrade from any version V4.3.0.0.0 through V4.3.1.0.6

This module will be updated to V4.5.0.0.0 automatically when you update the components in the basic GE Digital APM system architecture. No additional steps are required.

# Chapter

8

# Reference

## **Topics:**

- General Reference
- Catalog Items
- Family Field Descriptions
- Shift Period and Shift Sign-in Time

## **General Reference**

## **eLog Data Model**

The following diagram shows the relationships between the families used in eLog.

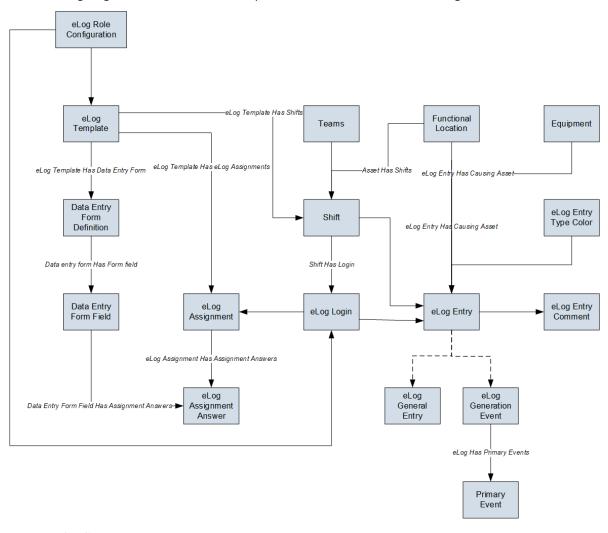

#### **Note:** In the diagram:

- · Boxes represent entity families.
- Arrows that are labeled represent relationship families that are configured in the baseline database.
- · Arrows that are not labeled represent foreign key relationships.
- Arrows that are dotted represent a relationship between a family and its subfamily.

You can determine the direction of each relationship from the direction of the arrow head: the box from which the arrow originates is the predecessor, and the box to which the arrow head points is the successor.

## **eLog Security Groups**

The following table lists the baseline Security Groups available for users within this module, as well as the baseline Roles to which those Security Groups are assigned.

**Important:** Assigning a Security User to a Role grants that user the privileges associated with all of the Security Groups that are assigned to that Role. To avoid granting a Security User unintended privileges, before assigning a Security User to a Role, be sure to review all of the privileges associated with the Security Groups assigned to that Role. Also, be aware that additional Roles, as well as Security Groups assigned to existing Roles, can be added via Security Manager.

| Security Group        | Roles                                               |
|-----------------------|-----------------------------------------------------|
| MI eLog Viewer        | Log Viewer MI APM Viewer                            |
| MI eLog Contributor   | Log Contributor MI Health User                      |
| MI eLog Administrator | Log Administrator  MI Health Admin  MI Health Power |

The baseline family-level privileges that exist for these Security Groups are summarized in the following table.

| Family                                    | MI eLog Viewer | MI eLog Contributor  | MI eLog Administrator        |
|-------------------------------------------|----------------|----------------------|------------------------------|
| Entity Families                           |                |                      |                              |
| Data Entry Form Definition                | View           | View                 | View, Insert, Update, Delete |
| Data Entry Form Field                     | View           | View                 | View, Insert, Update, Delete |
| eLog Assignment                           | View           | View, Insert, Update | View, Insert, Update, Delete |
| eLog Assignment Answer                    | View           | View, Insert, Update | View, Insert, Update, Delete |
| eLog Entry                                | View           | View, Insert, Update | View, Insert, Update, Delete |
| eLog Entry Comment                        | View           | View, Insert, Update | View, Insert, Update, Delete |
| eLog Entry Type Color                     | View           | View                 | View, Insert, Update, Delete |
| eLog Login                                | View           | View, Insert, Update | View, Insert, Update, Delete |
| eLog Role Configuration                   | View           | View                 | View, Insert, Update, Delete |
| eLog Template                             | View           | View                 | View, Insert, Update, Delete |
| Shift                                     | View           | View                 | View, Insert, Update, Delete |
| Relationship Families                     |                |                      |                              |
| eLog Assignment Has<br>Assignment Answers | View           | View, Insert, Update | View, Insert, Update, Delete |

| Family                                | MI eLog Viewer | MI eLog Contributor  | MI eLog Administrator        |
|---------------------------------------|----------------|----------------------|------------------------------|
| eLog Entry Has Causing Asset          | View           | View, Insert, Update | View, Insert, Update, Delete |
| eLog Has Primary Events               | View           | View, Insert, Update | View, Insert, Update, Delete |
| eLog Template Has Data Entry<br>Form  | View           | View                 | View, Insert, Update, Delete |
| eLog Template has eLog<br>Assignments | View           | View, Insert, Update | View, Insert, Update, Delete |
| eLog Template Has Shifts              | View           | View                 | View, Insert, Update, Delete |

## eLog URLs

The URL route that is associated with eLog is elog. The following table describes the various paths that build on the route, and the elements that you can specify for each path.

**Tip:** For more information, refer to the URLs section of the documentation.

| Element                                                                                                    | Description                                                                                                    | Accepted Value(s)                                   | Notes                                                  |
|----------------------------------------------------------------------------------------------------|----------------------------------------------------------------------------------------------------|-----------------------------------------------------|--------------------------------------------------------|
| elog/dashboard/0: Displays the <b>eLog Overview</b> page.                                                                                                  |                                                                                                    |                                                     |                                                        |
| elog/dashboard/shift-summar                                                                                                    | y/ <entitykey>/assignments: Displa</entitykey>                                                                                                    | ays the <b>My Assignments</b> workspa               | ace in the <b>Shift Summary</b> page.                  |
| <entitykey></entitykey>                                                                                                    | Represents the Entity Key of the Shift that is associated with the assignments that you want to access.                                                        | Numeric Entity Key that corresponds to a Shift.     | You must be signed in to the Shift to access this URL. |
| elog/dashboard/shift-summar                                                                                                    | y/ <entitykey>/shift-logs/0: Display</entitykey>                                                                                                    | s the <b>Shift Log</b> workspace in the             | Shift Summary page.                                    |
| <entitykey></entitykey>                                                                                                    | Represents the Entity Key of the Shift that is associated with the log entries that you want to access.                                                        | Numeric Entity Key that corresponds to a Shift.     | None.                                                  |
| elog/dashboard/shift-summar<br>Shift Summary page.                                                                                                    | y/ <entitykey1>/shift-logs/<entityk< td=""><td>Key2&gt;: Displays the log entry in th</td><td>e <b>Shift Log</b> workspace in the</td></entityk<></entitykey1> | Key2>: Displays the log entry in th                 | e <b>Shift Log</b> workspace in the                    |
| <entitykey1></entitykey1>                                                                                                    | Represents the Entity Key of the Shift that is associated with the log entry that you want to access.                                                          | Numeric Entity Key that corresponds to a Shift.     | None.                                                  |
| <entitykey2></entitykey2>                                                                                                    | Represents the Entity Key of the log entry that you want to access.                                                                                            | Numeric Entity Key that corresponds to a log entry. | None.                                                  |
| elog/dashboard/shift-summary/ <entitykey>/sign-in-out/0: Displays the <b>Shift Sign-In/Out Log</b> workspace in the <b>Shift Summary</b> page.</entitykey> |                                                                                                    |                                                     |                                                        |
| <entitykey></entitykey>                                                                                                    | Represents the Entity Key of the Shift that is associated with the sign-in and sign-out logs that you want to access.                                          | Numeric Entity Key that corresponds to a Shift.     | None.                                                  |

| Element                                                                                               | Description                                                                                                    | Accepted Value(s)                                                   | Notes                                  |
|----------------------------------------------------------------------------------------------------|----------------------------------------------------------------------------------------------------|---------------------------------------------------------------------|----------------------------------------|
| elog/dashboard/shift-sumn                                                                             | nary/ <entitykey1>/sign-in-out/<entity <b="" ne="">Shift Summary page.</entity></entitykey1>                                  | yKey2>: Displays the sign-in and                                    | sign-out log in the <b>Shift Sign-</b> |
| <entitykey1></entitykey1>                                                                             | Represents the Entity Key of<br>the Shift that is associated<br>with the sign-in and sign-out<br>log that you want to access. | Numeric Entity Key that corresponds to a Shift.                     | None.                                  |
| <entitykey2></entitykey2>                                                                             | Represents the Entity Key of the sign-in and sign-out log that you want to access.                                            | Numeric Entity Key that corresponds to a sign-in and sign-out log.  | None.                                  |
| elog/admin/shifts: Displays                                                                           | the <b>Shifts</b> workspace in the <b>eLog Ad</b>                                                                             | ministrator page.                                                   |                                        |
| elog/admin/data-entry-forr                                                                            | ms: Displays the <b>Data Entry Forms</b> w                                                                                    | orkspace in the <b>eLog Administ</b>                                | r <b>ator</b> page.                    |
| elog/admin/data-entry-forr                                                                            | ms/ <entitykey>: Displays the data ent</entitykey>                                                                            | ry form.                                                            |                                        |
| <entitykey></entitykey>                                                                               | Represents the Entity Key of the data entry form that you want to access.                                                     | Numeric Entity Key that corresponds to a data entry form.           | None.                                  |
| elog/admin/templates: Disp                                                                            | plays the <b>Templates</b> workspace in the                                                                                   | e <b>eLog Administrator</b> page.                                   | ·                                      |
| elog/admin/templates/ <en< td=""><td>tityKey&gt;: Displays the Template.</td><td></td><td></td></en<> | tityKey>: Displays the Template.                                                                                              |                                                                     |                                        |
| <entitykey></entitykey>                                                                               | Represents the Entity Key of the Template that you want to access.                                                            | Numeric Entity Key that corresponds to a Template.                  | None.                                  |
| elog/admin/eLogMapping: [                                                                             | Displays the <b>Log Entry Type</b> workspa                                                                                    | ce in the <b>eLog Administrator</b> p                               | age.                                   |
| elog/admin/role-configurat                                                                            | ion: Displays the <b>Role Configuration</b>                                                                                   | workspace in the <b>eLog Adminis</b>                                | strator page.                          |
| elog/admin/role-configurat                                                                            | ion/ <entitykey>: Displays the Role Co</entitykey>                                                                            | nfiguration record.                                                 |                                        |
| <entitykey></entitykey>                                                                               | Represents the Entity Key of the Role Configuration record that you want to access.                                           | Numeric Entity Key that corresponds to a Role Configuration record. | None.                                  |

## URLs

| URL                                                                     | Destination                                                                                                    |
|-------------------------------------------------------------------------|----------------------------------------------------------------------------------------------------|
| elog/dashboard/shift-summary/<br>12345678912/assignments                | The <b>My Assignments</b> workspace for the Shift whose Entity Key is 12345678912.                                                      |
| elog/dashboard/shift-summary/<br>12345678912/shift-logs/0               | The <b>Shift Log</b> workspace for the Shift whose Entity Key is 12345678912.                                                           |
| elog/dashboard/shift-summary/<br>12345678912/shift-logs/<br>23456789123 | The <b>Shift Log</b> workspace for the Shift whose Entity Key is 12345678912, displaying the log entry whose Entity Key is 23456789123. |

| URL                                                                      | Destination                                                                                                    |
|--------------------------------------------------------------------------|----------------------------------------------------------------------------------------------------|
| elog/dashboard/shift-summary/<br>12345678912/sign-in-out/0               | The <b>Shift Sign-In/Out Log</b> workspace for the Shift whose Entity Key is 12345678912.                                                                           |
| elog/dashboard/shift-summary/<br>12345678912/sign-in-out/<br>34567891234 | The <b>Shift Sign-In/Out Log</b> workspace for the Shift whose Entity Key is 12345678912, displaying the sign-in and sign- out log whose Entity Key is 34567891234. |
| elog/admin/data-entry-forms/<br>45678912345                              | Data entry form whose Entity<br>Key is 45678912345.                                                                                                    |
| elog/admin/templates/<br>56789123456                                     | Template whose Entity Key is 56789123456.                                                                                                    |
| elog/admin/role-configuration/<br>67891234567                            | The Role Configuration record whose Entity Key is 67891234567.                                                                                                    |

## **eLog System Code Tables**

The following table provides a list of System Code Tables used by eLog.

| Table ID                  | Table Description                | Function                                                                                                    |
|---------------------------|----------------------------------|----------------------------------------------------------------------------------------------------|
| MI_ELOG_ENTRY_STATUS      | eLog Statuses                    | Populates the Status field in the eLog<br>Entry record.                                                            |
| MI_ELOG_TEMPLATE_GEN_ON   | eLog Template Generating Options | Populates the Generated On field in the eLog Template record.                                                      |
| MI_ELOG_TEMPLATE_PRIORITY | eLog Template Priorities         | Populates the Priority field in the eLog Template record and the eLog Entry record.                                |
| MI_ELOG_TEMPLATE_TYPE     | eLog Template Types              | Populates the Type field in the eLog<br>Template record.                                                           |
| MI_ELOGTYPE_COLOR         | eLog Entry Type Colors           | Populates the Log Entry Type Color field in the eLog Entry Type Color record (that is, the log entry type record). |
| MI_FF_TYPE                | Data Entry Form Field Types      | Populates the Type field in the Data Entry Form Field record.                                                      |

## **eLog State Management**

eLog uses the standard State Management functionality to manage assignments. The following baseline states are configured for records in the eLog Assignment family:

- New: State of an assignment that has been completed.
- Pending Review: State of an assignment that has been submitted for review or resubmitted for review. You cannot modify such an assignment.

- · Modified: State of an assignment that has been rejected. You can modify such an assignment.
- Approved: State of an assignment that has been approved. You cannot modify such an assignment.

#### Important:

- Only a user who is assigned to the following Security Roles can change the status of an assignment from New or Modified to Pending Review:
  - Log Administrator
  - Log Contributor
  - MI Health Admin
  - MI Health Power
  - MI Health User
- Only a user who is assigned to the following Security Roles can change the state of an assignment from Pending Review to Approved or Modified:
  - Log Administrator
  - MI Health Admin
  - MI Health Power

The following diagram shows the workflow of the baseline eLog State Management process.

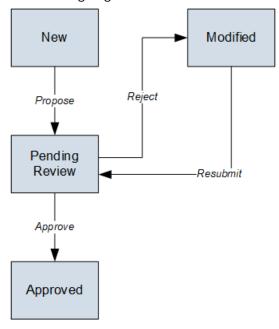

## **Catalog Items**

#### The Dashboards Folder

The Catalog folder \\Public\Meridium\Modules\eLog\Dashboards contains the following item.

| Dashboard Name | Behavior and Usage                      |
|----------------|-----------------------------------------|
| eLog Dashboard | Displays the <b>eLog Overview</b> page. |

## **The Graphs Folder**

The Catalog folder \\Public\Meridium\Modules\eLog\Graphs contains the following items.

| Graph Name                                      | Behavior and Usage                                                                                               |
|-------------------------------------------------|----------------------------------------------------------------------------------------------------|
| Assignment                                      | Displays the bar chart in the <b>STATUS OF ASSIGNMENTS</b> section in the <b>eLog Overview</b> page.             |
| Log Entry by Type                               | Displays the doughnut chart in the <b>LOG ENTRIES BY TYPE</b> section in the <b>eLog Overview</b> page.          |
| Top 5 Shifts with highest number of log entries | Displays the bar chart in the TOP 5 SHIFTS WITH HIGHEST NUMBER OF LOG ENTRIES section in the eLog Overview page. |

## **The Queries Folder**

The Catalog folder \\Public\Meridium\Modules\eLog\Queries contains the following items.

| Query Name                             | Behavior and Usage                                                                                                    |
|----------------------------------------|----------------------------------------------------------------------------------------------------|
| All Parent Functional Location         | Returns the list of Functional Locations in the <b>Home</b> pane in <b>Shifts</b> workspace in the <b>eLog Administrator</b> page.    |
| Elog All Log Entries                   | Returns the results in the <b>All Log Entries</b> section in the <b>eLog Overview</b> page.                                           |
| eLog Page Filter                       | Used in the page filter in the <b>eLog Overview</b> page.                                                                             |
| Elog Shift SignIn SignOut Log          | Returns the results in the <b>Sign-in/Sign-out Logs</b> section in the <b>eLog Overview</b> page.                                     |
| Get All Log Entries                    | Returns the results in the <b>Shift Log</b> workspace in the <b>Shift Summary</b> page.                                               |
| Get All Shifts                         | Returns the results in the <b>Shifts</b> workspace in the <b>eLog Administrator</b> page.                                             |
| Get All Taking Over From For FLOC      | Returns the results in the <b>Taking Over From</b> box in the <b>Sign In</b> window.                                                  |
| List of Data Entry Forms               | Returns the results in the <b>Data Entry Forms</b> workspace in the <b>eLog Administrator</b> page.                                   |
| List of Filled Assignments For Session | Returns the results in the <b>Filled Assignments</b> section in the <b>My Assignments</b> workspace in the <b>Shift Summary</b> page. |
| List of Log Types                      | Returns the results in the <b>Log Entry Type</b> workspace in the <b>eLog Administrator</b> page.                                     |
| List of Role Configurations            | Returns the results in the <b>Role Configuration</b> workspace in the <b>eLog Administrator</b> page.                                 |
| List of Templates                      | Returns the results in the <b>Templates</b> workspace in the <b>eLog Administrator</b> page.                                          |

| Query Name                                | Behavior and Usage                                                                                                    |
|-------------------------------------------|----------------------------------------------------------------------------------------------------|
| List of Templates for Pending Assignments | Returns the results in the <b>Incomplete Assignments</b> section in the <b>My Assignments</b> workspace in the <b>Shift Summary</b> page.  |
| List of Unapproved Assignments            | Returns the results in the <b>Unapproved Assignments</b> section in the <b>My Assignments</b> workspace in the <b>Shift Summary</b> page.  |
| Template Shift Count                      | Returns the value in the <b>Shift Count</b> column in the <b>Templates</b> workspace in the <b>eLog Administrator</b> page.                |
| Approved Assignment Count                 | Returns the count of approved assignments in the bar chart in the <b>STATUS OF ASSIGNMENTS</b> section in the <b>eLog Overview</b> page.   |
| Assignment Chart                          | Returns the count of assignments in the bar chart in the STATUS OF ASSIGNMENTS section in the eLog Overview page.                          |
| eLog Entry Count by Type                  | Returns the results in the doughnut chart in the <b>LOG ENTRIES</b> BY TYPE section in the <b>eLog Overview</b> page.                      |
| Incomplete Assignment Count               | Returns the count of incomplete assignments in the bar chart in the <b>STATUS OF ASSIGNMENTS</b> section in the <b>eLog Overview</b> page. |
| Top 5 Shifts with Highest eLog Entries    | Returns the results in the bar chart in the TOP 5 SHIFTS WITH HIGHEST NUMBER OF LOG ENTRIES section in the eLog Overview page.             |
| Unapproved Assignment Count               | Returns the count of unapproved assignments in the bar chart in the STATUS OF ASSIGNMENTS section in the eLog Overview page.               |

## **Family Field Descriptions**

## **Data Entry Form Definition Records**

Data Entry Form Definition records store information about fields that are defined for the Data Entry Form Definition family in the baseline GE Digital APM database. This topic provides an alphabetical list and description of fields that exist for the Data Entry Form Definition family and appear in the Data Entry Form Definition datasheet (that is, in the **Form** section of a data entry form), unless otherwise specified. The information in the table reflects the baseline state and behavior of these fields. The table is not comprehensive.

This family is not enabled for site filtering, which means that records in this family can be accessed by any user with the appropriate license and family privileges. For more information, refer to the Sites section of the documentation.

| Field       | Data Type       | Description                                        | Behavior and Usage                                                                    |
|-------------|-----------------|----------------------------------------------------|---------------------------------------------------------------------------------------|
| Description | Text            | Identifies the description of the data entry form. | You can enter a value in this field.                                                  |
| Form ID     | Character (127) | Identifies the ID of the data entry form.          | This field is required. You can enter a value in the field. The value must be unique. |

## **Data Entry Form Field Records**

Data Entry Form Field records store information about fields that are defined for the Data Entry Form Field family in the baseline GE Digital APM database. This topic provides an alphabetical list and description of fields that exist for the Data Entry Form Field family and appear in the Data Entry Form Field datasheet (that is, in the **Form Designer** section of a data entry form), unless otherwise specified. The information in the table reflects the baseline state and behavior of these fields. The table is not comprehensive.

This family is not enabled for site filtering, which means that records in this family can be accessed by any user with the appropriate license and family privileges. For more information, refer to the Sites section of the documentation.

| Field        | Data Type       | Description                                                                                                    | Behavior and Usage                                                                                                    |
|--------------|-----------------|----------------------------------------------------------------------------------------------------|----------------------------------------------------------------------------------------------------|
| Field Name   | Character (255) | Identifies the field that you can<br>choose to display in the data<br>entry form for an assignment.                  | This field is required. You can enter a value in the field. Each value appears as a field in the data entry form for the assignment.                                                                                                    |
| Is Active    | Boolean         | Indicates whether the value in<br>the Field Name field appears in<br>the data entry form for the<br>assignment.      | By default, this check box is selected, indicating that the value in the Field Name field appears in the data entry form for the assignment. Clear the check box if you do not want the value in the Field Name field to appear in the data entry form for the assignment.         |
| Is Mandatory | Boolean         | Indicates whether the value in<br>the Field Name field is<br>mandatory in the data entry<br>form for the assignment. | By default, this check box is cleared, indicating that the value in the Field Name field is not mandatory in the data entry form for the assignment. Select the check box if you want the value in the Field Name field to be mandatory in the data entry form for the assignment. |
| Туре         | Character (50)  | Identifies the data type of the value in the Field Name field (that is, Boolean, Character, or Numeric).             | This field is required and populated by the MI_FF_TYPE System Code Table. You can select a value in the field.                                                                                                    |

## **eLog Entry Comment Records**

eLog Entry Comment records store information about fields that are defined for the eLog Entry Comment family in the baseline GE Digital APM database. This topic provides an alphabetical list and description of fields that exist for the eLog Entry Comment family and appear in the **Comment** window, unless otherwise specified. The information in the table reflects the baseline state and behavior of these fields. The table is not comprehensive.

This family inherits the site filtering setting of the eLog Entry family.

| Field        | Data Type | Description             | Behavior and Usage                   |
|--------------|-----------|-------------------------|--------------------------------------|
| Comment Text | Character | Identifies the comment. | You can enter a value in this field. |

## **eLog Entry Records**

This topic provides an alphabetical list and description of fields that exist for the subfamilies of the eLog Entry family. When you attempt to create a log entry in the **Shift Log** workspace, each subfamily of the eLog Entry family appears as an option.

The eLog Entry family and its subfamilies inherit the site filtering setting of the Shift family. For more information, refer to the Site Filtering section of the documentation.

#### **eLog General Entry Records**

eLog General Entry records store information about fields that are defined for the eLog General Entry subfamily in the baseline GE Digital APM database and appear in the eLog General Entry datasheet (that is, the general log entry), unless otherwise specified. The information in the table reflects the baseline state and behavior of these fields. The table is not comprehensive.

Note: The fields in the table are inherited from the eLog Entry family, unless otherwise specified.

| Field         | Data Type       | Description                                                 | Behavior and Usage                                                                                                    |
|---------------|-----------------|-------------------------------------------------------------|----------------------------------------------------------------------------------------------------|
| Assign To     | Character (50)  | Identifies the assignee of the general log entry.           | This field contains a list of all Team Members who are assigned to the Functional Location and the Shift to which you are signed in. You can select a value in the field. |
| Causing Asset | Numeric         | Identifies the asset associated with the general log entry. | This field contains a list of Equipment records associated with the Functional Location to which you are signed in. You can select a value in the field.                  |
| Headline      | Character (256) | Identifies the heading for the general log entry.           | This field is required. You can enter a value in the field.                                                                                                    |

| Field          | Data Type       | Description                                                   | Behavior and Usage                                                                                                    |
|----------------|-----------------|---------------------------------------------------------------|----------------------------------------------------------------------------------------------------|
| Log Entry Type | Character (150) | Identifies the type of the general log entry.                 | This field is required. It contains values from the Log Entry Type field in the log entry type record for the eLog General Entry family.  You can select a value in the field.    |
| Log Text       | Text            | Identifies the description of the general log entry.          | This field is required. You can enter a value in the field.                                                                                                    |
| Priority       | Character (50)  | Identifies the priority of the general log entry.             | This field is populated by the MI_ELOG_TEMPLATE_PRIORITY System Code Table. By default, the field is populated with the value Medium. You can, however, select a different value. |
| Session ID     | Numeric         | Identifies the session associated with the general log entry. | This field does not appear in the datasheet.                                                                                                    |
| Shift ID       | Numeric         | Identifies the Shift associated with the general log entry.   | This field is disabled. It contains the Functional Location and the Shift to which you are signed in.                                                                             |
| Status         | Character (50)  | Identifies the status of the general log entry.               | This field is populated by the MI_ELOG_ENTRY_STATUS System Code Table. By default, the field is populated with the value New. You can, however, select a different value.         |

#### **eLog Generation Event Records**

eLog Generation Event records store information about fields that are defined for the eLog Generation Event subfamily in the baseline GE Digital APM database and appear in the eLog Generation Event datasheet (that is, the generation event log entry), unless otherwise specified. The information in the table reflects the baseline state and behavior of these fields. The table is not comprehensive.

**Note:** The fields in the table are inherited from the eLog Entry family, unless otherwise specified.

| Field               | Data Type       | Description                                                                                   | Behavior and Usage                                                                                                    |
|---------------------|-----------------|-----------------------------------------------------------------------------------------------|----------------------------------------------------------------------------------------------------|
| Assign To           | Character (50)  | Identifies the assignee of the generation event log entry.                                    | This field does not appear in the datasheet.                                                                                                    |
| Associated Event Id | Character (50)  | Identifies the Event associated with the generation event log entry.                          | This field is not inherited from the eLog Entry family.  The field is always disabled.  If the log entry is associated with an Event in the Generation Availability  Analysis (GAA) module, by default, this field is populated with the ID of that Event; the ID appears as a link.                                                      |
| Causing Asset       | Numeric         | Identifies the asset associated with the generation event log entry.                          | This field contains a list of Equipment records associated with the Functional Location to which you are signed in. You can select a value in the field.                                                                                                    |
| End Date            | Date            | Identifies the end date and time of the Event associated with the generation event log entry. | This field is not inherited from the eLog Entry family.  If the log entry is created in the eLog module, you can enter a value in this field.  If the log entry is created from an Event in the GAA module, by default, this field is populated with the end date and time of the Event. You can, however, modify the value in the field. |
| Headline            | Character (256) | Identifies the heading for the generation event log entry.                                    | This field is required.  If the log entry is created in the eLog module, you can enter a value in this field.  If the log entry is created from an Event in the GAA module, by default, this field is populated with the name of the Event. You can, however, modify the value in the field.                                              |

| Field          | Data Type       | Description                                                            | Behavior and Usage                                                                                                    |
|----------------|-----------------|------------------------------------------------------------------------|----------------------------------------------------------------------------------------------------|
| Log Entry Type | Character (150) | Identifies the type of the generation event log entry.                 | This field is required. It contains values from the Log Entry Type field in the log entry type record for the eLog Generation Event family.                                                |
|                |                 |                                                                        | If the log entry is created in<br>the eLog module, you can<br>select a value in this field.                                                                                                |
|                |                 |                                                                        | If the log entry is created from an Event in the GAA module, by default, this field is populated with the value Generation Event. You can, however, select a different value in the field. |
| Log Text       | Text            | Identifies the description of the generation event log entry.          | This field is required. You can enter a value in the field.                                                                                                    |
| Priority       | Character (50)  | Identifies the priority of the generation event log entry.             | This field is populated by the MI_ELOG_TEMPLATE_PRIORITY System Code Table. By default, the field is populated with the value Medium. You can, however, select a different value.          |
| Session ID     | Numeric         | Identifies the session associated with the generation event log entry. | This field does not appear in the datasheet.                                                                                                    |
| Shift ID       | Numeric         | Identifies the Shift associated with the generation event log entry.   | This field is disabled. It contains the Functional Location and the Shift to which you are signed in.                                                                                      |

| Field      | Data Type      | Description                                                                                     | Behavior and Usage                                                                                                    |
|------------|----------------|-------------------------------------------------------------------------------------------------|----------------------------------------------------------------------------------------------------|
| Start Date | Date           | Identifies the start date and time of the Event associated with the generation event log entry. | This field is not inherited from the eLog Entry family.  If the log entry is created in the eLog module, you can enter a value in this field.  If the log entry is created from an Event in the GAA module, by default, this field is populated with the start date and time of the Event. You can, however, modify the value in the field. |
| Status     | Character (50) | Identifies the status of the generation event log entry.                                        | This field is populated by the MI_ELOG_ENTRY_STATUS System Code Table. By default, the field is populated with the value New. You can, however, select a different value.                                                                                                    |

#### **eLog Simple Log Entry Records**

eLog Simple Log Entry records store information about fields that are defined for the eLog Simple Log Entry subfamily in the baseline GE Digital APM database. There is no corresponding datasheet for this family. You can add a Simple Log Entry from the **Shift Log** workspace. The fields in the table are inherited from the eLog Entry family, unless otherwise specified.

## **eLog Entry Type Color Records**

eLog Entry Type Color records store information about fields that are defined for the eLog Entry Type Color family in the baseline GE Digital APM database. This topic provides an alphabetical list and description of fields that exist for the eLog Entry Type Color family and appear in the eLog Entry Type Color datasheet (that is, the log entry type record in the **Log Entry Type** workspace), unless otherwise specified. The information in the table reflects the baseline state and behavior of these fields. The table is not comprehensive.

This family is not enabled for site filtering, which means that records in this family can be accessed by any user with the appropriate license and family privileges. For more information, refer to the Sites section of the documentation.

| Field                | Data Type       | Description                                                                      | Behavior and Usage                                                                                                    |
|----------------------|-----------------|----------------------------------------------------------------------------------|----------------------------------------------------------------------------------------------------|
| Family Name          | Character (50)  | Identifies the family to which the log entry type belongs.                       | This field is required. It contains a list of sub families of the eLog Entry family. You can select a value in the field.                                                                                                    |
| Log Entry Type       | Character (150) | Identifies the log entry type for<br>the sub family of the eLog<br>Entry family. | This field is required. You can enter a value in the field.  When you modify or create a log entry, the value that you enter in this field appears as an option in the Log Entry Type field.                                                                                                    |
| Log Entry Type Color | Character (50)  | Identifies the color for the log entry type.                                     | This field is populated by the MI_ELOGTYPE_COLOR System Code Table. It contains a list of colors that you can assign to the log entry type. You can select a value in the field.  In the <b>Shift Summary</b> page, in the <b>Shift Log</b> workspace, the log entry created for the log entry type that you enter in the Log Entry Type field appears in the color that you have selected in this field. If you have not selected a value in this field, the log entry appears in the black color. |

## **eLog Login Records**

eLog Login records store information about fields that are defined for the eLog Login family in the baseline GE Digital APM database. This topic provides an alphabetical list and description of fields that exist for the eLog Login family and appear in the **Sign In** window when you sign in to a Shift, unless otherwise specified. The information in the table reflects the baseline state and behavior of these fields. The table is not comprehensive.

This family inherits the site filtering setting of the Shift family. For more information, refer to the Site Filtering section of the documentation.

| Field                           | Data Type      | Description                                                                  | Behavior and Usage                                                                                                    |
|---------------------------------|----------------|------------------------------------------------------------------------------|----------------------------------------------------------------------------------------------------|
| Emergency Sign Out performed by | Numeric        | Identifies the Team Member who can end the session of another Team Member.   | This field does not appear in the window.  You can end the session of another Team Member depending on the value in the Perform Emergency Sign Off? field of the associated Role Configuration record (that is, the Role Configuration record for your role).                                                                                                    |
| Role                            | Character (50) | Identifies the Role of the Team<br>Member who is signing in to<br>the Shift. | This field is required. It contains values from the Can Sign In As field of the associated Role Configuration record.  You can select a value in the field.                                                                                                    |
| Shift                           | Numeric        | Identifies the Shift.                                                        | This field is required. It appears in the window as the <b>Shifts</b> box and contains a list of all Shifts that are assigned to you. These Shifts appear in the box along with their Functional Locations.  You can select one or more Shifts in the field depending on the value in the Login In Multiple Shifts? field in the associated Role Configuration record. |
| Sign In Time                    | Date           | Identifies the time when the<br>Team Member signs in to the<br>Shift.        | This field does not appear in the window.                                                                                                    |
| Sign Out Time                   | Date           | Identifies the time when the<br>Team Member signs out of the<br>Shift.       | This field does not appear in the window.                                                                                                    |
| Taking over from                | Numeric        | Identifies the Team Member from whom you want to take over the Shift.        | This field contains a list of all Team Members who are assigned to the Shifts selected in the Shift field.  You can select one or more values depending on the value in the Login In Multiple Shifts? field in the associated Role Configuration record.                                                                                                    |

## **eLog Recommendation Records**

eLog Recommendation records store information about fields that are defined for the eLog Recommendation family in the baseline GE Digital APM database. This topic provides an alphabetical list and description of fields that exist for the eLog Recommendation family and appear in the eLog Recommendations datasheet, unless otherwise specified. The information in the table reflects the baseline state and behavior of these fields. The table is not comprehensive.

This family inherits the site filtering setting of the Shift family. For more information, refer to the Site Filtering section of the documentation.

| Field                    | Data Type | Description                                                                                                    | Behavior and Usage                                                                                                    |
|--------------------------|-----------|----------------------------------------------------------------------------------------------------|----------------------------------------------------------------------------------------------------|
| Alert Assignee When Due? | Boolean   | Indicates whether an email notification must be sent to the user selected in the Assigned To Name field when the recommendation is due. | <ul> <li>When this check box is selected, the following fields are enabled:</li> <li>Days Before Due Date to be Notified</li> <li>Frequency of Alert After Due Date</li> <li>This field appears in the Alert datasheet.</li> </ul> |
| Asset ID                 | Character | The ID of the Asset record with which the Recommendation is associated.                                                                 | N/A                                                                                                    |

| Field               | Data Type | Description                                                                               | Behavior and Usage                                                                                                    |
|---------------------|-----------|-------------------------------------------------------------------------------------------|----------------------------------------------------------------------------------------------------|
| Assigned to Name    | pers      | The first and last name of the person to whom the recommendation is assigned.             | The value in this field is populated by the First Name and Last Name fields in the corresponding Human Resource records. If the Human Resource record also has an associated Security User, the value from the User ID field also appears. |
|                     |           |                                                                                           | In the database, values in this field are stored in the following formats:                                                                                                    |
|                     |           |                                                                                           | <last name="">, <first name=""> ~<br/><user name=""></user></first></last>                                                                                                    |
|                     |           |                                                                                           | -or-                                                                                                    |
|                     |           |                                                                                           | <last name="">, <first name=""> ~</first></last>                                                                                                    |
|                     |           |                                                                                           | For example, a name stored in the database would be Smith, Jane ~ jsmith.                                                                                                    |
|                     |           |                                                                                           | The Human Resource records that populate the drop-down list box in this field are filtered based on the site that is applied to the Recommendation.                                                                                        |
| Business Impact     | Character | Records the impact on the manufacturing process during the recommendation implementation. | This field contains a list of System Codes that exist in the MI BUSINESS IMPACT System Code Table. You can choose from the following baseline values: • Facility Shutdown                                                                  |
|                     |           |                                                                                           | (FACILITY SHUTDOWN)  Facility Slowdown (FACILITY SLOWDOWN)                                                                                                    |
|                     |           |                                                                                           | Unit Shutdown (UNIT SHUTDOWN)                                                                                                    |
|                     |           |                                                                                           | Unit Slowdown (UNIT SLOWDOWN)                                                                                                    |
|                     |           |                                                                                           | System Shutdown     (SYSTEM SHUTDOWN)                                                                                                    |
|                     |           |                                                                                           | System Slowdown     (SYSTEM SLOWDOWN)                                                                                                    |
| Completion Comments | Character | Contains notes regarding the completion of the eLog Recommendation.                       | By default, this field does not contain a value.                                                                                                    |

| Field                                  | Data Type | Description                                                                                                    | Behavior and Usage                                                                                                    |
|----------------------------------------|-----------|----------------------------------------------------------------------------------------------------|----------------------------------------------------------------------------------------------------|
| Days Before Due Date to be<br>Notified | Numeric   | The number of days before the Target Completion Date that an email notification must be sent to the user selected in the Assigned To Name field. | This field uses to manage time conversions. This field appears in the Alert datasheet. This field is required when the Alert Assignee When Due check box is selected.                                                                      |
| Final Approver Name                    | Character | The first and last name of the person who is giving the final approval for an eLog Recommendation.                                               | The value in this field is populated by the First Name and Last Name fields in the corresponding Human Resource records. If the Human Resource record also has an associated Security User, the value from the User ID field also appears. |
|                                        |           |                                                                                                    | In the database, values in this field are stored in the following formats:                                                                                                    |
|                                        |           |                                                                                                    | <last name="">, <first name=""> ~  <user name=""></user></first></last>                                                                                                    |
|                                        |           |                                                                                                    | -or-                                                                                                    |
|                                        |           |                                                                                                    | <last name="">, <first name=""> ~</first></last>                                                                                                    |
|                                        |           |                                                                                                    | For example, a name stored in the database would be Smith, Jane ~ jsmith.                                                                                                    |
|                                        |           |                                                                                                    | The Human Resource records that populate the drop-down list box in this field are filtered based on the site that is applied to the eLog Recommendation.                                                                                   |
| Frequency of Alert After Due<br>Date   | Numeric   | Specifies how often email messages will be sent after the completion date has passed.                                                            | You can choose any of the following options:  Never Daily Weekly Monthly Yearly This field appears in the Alert datasheet. This field is required when the Alert Assignee When Due check box is selected.                                  |

| Field                        | Data Type | Description                                                                           | Behavior and Usage                                                                                                    |
|------------------------------|-----------|---------------------------------------------------------------------------------------|----------------------------------------------------------------------------------------------------|
| Functional Location ID       | Character | The Record ID of the Functional Location record linked to the Shift record.           | This field is populated with the Record ID of the Functional Location record with which the eLog Recommendation is associated.                                                              |
| Implementation Alert Text    | Character | The text that will be included in the email notification sent to the approver.        | This field appears in the Alert<br>datasheet. By default, this field<br>does not contain a value.<br>Optionally, you can enter a<br>value in this field.                                    |
| Log Entry                    | Character | The Log Entry with which the Recommendation is associated.                            | N/A                                                                                                    |
| Recommendation Basis         | Text      | Allows the user to explain the reasoning for why an eLog Recommendation was proposed. | By default, this field does not<br>contain a value. Optionally, you<br>can enter a value in this field.                                                                                     |
| Recommendation Description   | Character | A description of the eLog<br>Recommendation.                                          | By default, this field does not contain a value. Optionally, you can enter a value in this field.                                                                                           |
| Recommendation Headline      | Character | A short description of the eLog<br>Recommendation.                                    | In the Alert datasheet, if you select the <b>Alert Assignee When Due</b> check box, the value that you provide in the Recommendation Headline field becomes the subject of the alert email. |
| Recommendation ID            | Character | Unique ID assigned to the eLog<br>Recommendation.                                     | This field is generated by the GE Digital APM system through business rules.                                                                                                    |
| Recommendation Priority      | Numeric   | The priority value used to rank the importance of the eLog Recommendation.            | This field contains a list of System Codes that exist in the MI_PRIORITY System Code Table. You can choose from the following baseline values:  High (HIGH)  Medium (MEDIUM)  Low (LOW)     |
| Reevaluate?                  | Boolean   | Indicates whether you want to reevaluate the Recommendation.                          | This field appears in the Alert datasheet.                                                                                                    |
| Reevaluation Alert Body Text | Character | The text that will be included in the reevaluation email message.                     | This field appears in the Alert datasheet. This field is enabled only when the <b>Reevaluate?</b> check box is selected.                                                                    |

| Field                          | Data Type | Description                                                                                                    | Behavior and Usage                                                                                                    |
|--------------------------------|-----------|----------------------------------------------------------------------------------------------------|----------------------------------------------------------------------------------------------------|
| Reevaluation Date              | Date      | The date on which a reevaluation email message will be sent to the users selected in the Reevaluation Notification List field. | This field appears in the Alert datasheet. This field is enabled only when the <b>Reevaluate?</b> check box is selected.                                                                                                    |
| Reevaluation Notification List | Text      | The first and last name of the person who is notified about reevaluating an eLog Recommendation.                               | This field appears in the Alert datasheet. This field is enabled only when the <b>Reevaluate?</b> check box is selected.                                                                                                    |
|                                |           |                                                                                                    | The value in this field is populated by the First Name and Last Name fields in the corresponding Human Resource records. If the Human Resource record also has an associated Security User, the value from the User ID field also appears.                                                                          |
|                                |           |                                                                                                    | In the database, values in this field are stored in the following formats:                                                                                                    |
|                                |           |                                                                                                    | <last name="">, <first name=""> ~  <user name=""></user></first></last>                                                                                                    |
|                                |           |                                                                                                    | -or-                                                                                                    |
|                                |           |                                                                                                    | <last name="">, <first name=""> ~</first></last>                                                                                                    |
|                                |           |                                                                                                    | For example, a name stored in the database would be Smith, Jane ~ jsmith.                                                                                                    |
|                                |           |                                                                                                    | You can select more than one user in this field.                                                                                                    |
| Reviewer Name                  | Character | The first and last name of the person who reviewed the eLog Recommendation.                                                    | When you create the Inspection Recommendation record, you should specify in this field the Security User who will be responsible for reviewing the Inspection Recommendation record. The Human Resource records that populate this field are filtered based on the site that is applied to the eLog Recommendation. |

| Field                  | Data Type | Description                                                                    | Behavior and Usage                                                                                          |
|------------------------|-----------|--------------------------------------------------------------------------------|----------------------------------------------------------------------------------------------------|
| Shift ID               | Character | The ID of the Shift record with to the Recommendation is linked.               | This field is populated with the unique ID that is automatically assigned to the Shift by GE Digital APM.   |
| Target Completion Date | Date      | The date by which the eLog<br>Recommendation is intended<br>to be implemented. | This field is required.  This field contains a button, which you can select to access the Calendar feature. |

## **eLog Role Configuration Records**

eLog Role Configuration records store information about fields that are defined for the eLog Role Configuration family in the baseline GE Digital APM database. This topic provides an alphabetical list and description of fields that exist for the eLog Role Configuration family and appear in the eLog Role Configuration datasheet, unless otherwise specified. The information in the table reflects the baseline state and behavior of these fields. The table is not comprehensive.

This family is not enabled for site filtering, which means that records in this family can be accessed by any user with the appropriate license and family privileges. For more information, refer to the Sites section of the documentation.

| Field                       | Data Type      | Description                                                                          | Behavior and Usage                                                                                                    |
|-----------------------------|----------------|--------------------------------------------------------------------------------------|----------------------------------------------------------------------------------------------------|
| Can Sign In As              | Character (50) | Identifies the role that the<br>Team Member can use to sign<br>in to a Shift.        | This field contains values from<br>the Team Member Role field of<br>the Role Configuration records.<br>You can select one or more<br>values in the field.                                                                         |
| Perform Emergency Sign Out? | Boolean        | Determines whether the Team<br>Member can end the session<br>of another Team Member. | By default, this check box is cleared, indicating that the Team Member cannot end the session of another Team Member.  Select the check box if you want the Team Member to be able to end the session of a different Team Member. |

| Field                       | Data Type      | Description                                                                                                    | Behavior and Usage                                                                                                    |
|-----------------------------|----------------|----------------------------------------------------------------------------------------------------|----------------------------------------------------------------------------------------------------|
| Sign in to Multiple Shifts? | Boolean        | Determines whether the Team Member can sign in to multiple Shifts and take over the Shift from multiple Team Members. | By default, this check box is cleared, indicating that the Team Member cannot sign in to multiple Shifts and can take over the Shift from only one Team Member.  Select the check box if you want the Team Member to be able to sign in to multiple Shifts and take over the Shift from any one Team Member per Shift. |
| Team Member Role            | Character (50) | Identifies the role of the Team<br>Member.                                                                            | This field is required and populated by the TEAM_MEMBER_ROLES System Code Table. You can select a value in the field; however, after the record is saved, the field is disabled.  Note: For a given role, if a Role Configuration record already exists, the role does not appear in the field.                        |

## **eLog Template Records**

eLog Template records store information about fields that are defined for the eLog Template family in the baseline GE Digital APM database. This topic provides an alphabetical list and description of fields that exist for the eLog Template family and appear in the eLog Template datasheet, unless otherwise specified. The information in the table reflects the baseline state and behavior of these fields. The table is not comprehensive.

This family is not enabled for site filtering, which means that records in this family can be accessed by any user with the appropriate license and family privileges. For more information, refer to the Sites section of the documentation.

| Field                       | Data Type      | Description                                                                     | Behavior and Usage                                                                                                    |
|-----------------------------|----------------|---------------------------------------------------------------------------------|----------------------------------------------------------------------------------------------------|
| Assignee(s)                 | Character (50) | Identifies the Roles of the assignees for an assignment.                        | This field contains values from<br>the Team Member Role field of<br>the Role Configuration records.<br>You can select multiple values<br>in the field.                                                       |
|                             |                |                                                                                 | You are considered to be the assignee of the Template if the value in this field corresponds to your role.                                                                                                   |
|                             |                |                                                                                 | If you are the assignee of the Template that is applied to a Shift, when you access the My Assignments workspace for the Shift, the Template appears as an assignment in the Incomplete Assignments section. |
|                             |                |                                                                                 | An assignee of the Template cannot access the associated assignment if it has been submitted for review; only a reviewer can access it.                                                                      |
| Data Entry Form             | Numeric        | Identifies the data entry form for the assignment.                              | This field is enabled only if the value in the Type field is Assignment. It contains values from the Form ID field of all the data entry forms. You can select a value in the field.                         |
| Description                 | Text           | Identifies the description of the Template.                                     | You can enter a value in this field.                                                                                                    |
| Generated On Character (50) | Character (50) | Indicates whether the assignment should be created when you sign in to a Shift. | This field is required and populated by the MI_ELOG_TEMPLATE_GEN_ON System Code Table. You can select a value in the field.                                                                                  |
|                             |                |                                                                                 | If the value in the field is Sign In, the assignment will be created when you sign in to the Shift. If the value in the field is Sign Out, the assignment will be created when you sign out of the Shift.    |

| Field       | Data Type       | Description                                                 | Behavior and Usage                                                                                                    |
|-------------|-----------------|-------------------------------------------------------------|----------------------------------------------------------------------------------------------------|
| Priority    | Character (50)  | Identifies the priority of the assignment.                  | This field is enabled only if the value in the Type field is Assignment. It is populated by the MI_ELOG_TEMPLATE_PRIORITY System Code Table. You can select a value in the field.                                                                                                    |
| Reviewer(s) | Character (50)  | Identifies the Roles of the reviewers of an assignment.     | This field is enabled only if the value in the Type field is Assignment. It contains values from the Team Member Role field of the Role Configuration record. You can select multiple values in the field.                                                                             |
|             |                 |                                                             | You are considered to be the reviewer of the Template if the value in this field corresponds to your role.                                                                                                    |
|             |                 |                                                             | A reviewer of the Template can access the associated assignment if it has been submitted for your review.                                                                                                    |
| Shift(s)    | Text            | Identifies the Shift to which the Template will be applied. | This field does not appear in the datasheet. It is required only when you apply the Template to Shifts (that is, in the Apply Template to Shifts window).                                                                                                    |
| Template ID | Character (255) | Identifies the ID of the<br>Template.                       | This field is required. You can enter a value in the field. The value must be unique.                                                                                                    |
| Туре        | Character (50)  | Identifies the type (that is, assignment) of the Template.  | This field is required and populated by the MI_ELOG_TYPE System Code Table. You can select a value in the field.                                                                                                    |
|             |                 |                                                             | If the value in the field is Assignment, an assignment will be created for the Shift that has the same value in the Functional Location field as that in the Functional Location(s) field of the Template. This assignment is created for users who are assigned to the Roles selected |
|             |                 |                                                             |                                                                                                    |

## **Shift Records**

Shift records store information about fields that are defined for the Shift family in the baseline GE Digital APM database. This topic provides an alphabetical list and description of fields that exist for the Shift family and appear in the Shift datasheet, unless otherwise specified. The information in the table reflects the baseline state and behavior of these fields. The table is not comprehensive.

This family inherits the site filtering setting of the Functional Location family. For more information, refer to the Site Filtering section of the documentation.

| Field               | Data Type       | Description                                           | Behavior and Usage                                                                                                    |
|---------------------|-----------------|-------------------------------------------------------|----------------------------------------------------------------------------------------------------|
| Description         | Text            | Identifies the description of the Shift.              | You can enter a value in this field.                                                                                                    |
| End Date            | Date            | Identifies the end date of the Shift.                 | You can enter a value in this field.                                                                                                    |
| End Time            | Date            | Identifies the end time of the Shift for a given day. | This field is required. You can enter a value in the field.                                                                                                    |
| Functional Location | Numeric         | Identifies the functional location of the Shift.      | This field is disabled and populated by default.                                                                                                    |
| Shift Name          | Character (255) | Identifies the name of the<br>Shift.                  | This field is required. It appears in the datasheet as Shift ID. You can enter a value in the field. The value must be unique for a given Functional Location. |
| Start Date          | Date            | Identifies the start date of the Shift.               | This field is required. It appears in the datasheet as Effective Date. You can enter a value in the field.                                                     |

| Data Type       | Description                                             | Behavior and Usage                                                                                                    |
|-----------------|---------------------------------------------------------|----------------------------------------------------------------------------------------------------|
| Date            | Identifies the start time of the Shift for a given day. | This field is required. You can enter a value in the field.                                                                                                    |
|                 |                                                         | Note: To account for the buffer time of two hours for signing in to a Shift or signing out of a Shift, the difference between the end date and time of a Shift and the start date and time of the previous occurrence of the same Shift must be more than four hours.                      |
| Character (512) | Identifies the Teams assigned to the Shift.             | When you select this field, the Add Teams to Shift window appears, displaying a list of Teams that you can assign to your Shift.  Note: Only the Teams that are assigned to the Site to which the Functional Location (that is, the value in the Functional Location field) belongs appear |
|                 | Date                                                    | Date  Identifies the start time of the Shift for a given day.  Character (512)  Identifies the Teams assigned                                                                                                    |

# **Shift Period and Shift Sign-in Time**

## Relationship Between the Shift Period and the Shift Sign-in Time

The values in the following fields of a Shift determine when you can sign in to a Shift:

- Start Date
- Start Time
- End Date
- End Time

#### Scenario 1

Suppose that a Shift contains the following field values:

Start Date: 01/01/2019
Start Time: 11:00 PM
End Date: 01/02/2019
End Time: 05:00 AM

**Note:** The date and time are represented in the format month/date/year and hour:minute, respectively.

The following table illustrates when you cannot sign in to the Shift.

| Date and time when you attempt to sign in to the Shift | Can you sign in?                                                                                                  |
|--------------------------------------------------------|----------------------------------------------------------------------------------------------------|
| 01/01/2019, 08:59 PM                                   | No                                                                                                    |
| 01/01/2019, 09:00 PM                                   | Yes                                                                                                    |
| 01/02/2019, 04:59 AM                                   | Yes                                                                                                    |
| 01/02/2019, 05:00 AM                                   | No                                                                                                    |
|                                                        | <b>Note:</b> If you already signed in to the Shift, you will be automatically signed out at 01/02/2019, 07:00 AM. |

#### Scenario 2

Suppose that a Shift contains the following field values:

• Start Date: 01/01/2019

• Start Time: 12:00 AM (that is, midnight)

End Date: 01/02/2019End Time: 05:00 AM

The following table illustrates when you cannot sign in to the Shift.

| Date and time when you<br>attempt to sign in to the Shift | Can you sign in?                                                                                                   |
|-----------------------------------------------------------|----------------------------------------------------------------------------------------------------|
| 12/31/2018, 09:59 PM                                      | No                                                                                                    |
| 12/31/2018, 10:00 PM                                      | Yes                                                                                                    |
| 01/01/2019, 05:01 AM                                      | Note: If you are already signed in to the Shift, you will be automatically signed out at 01/01/2019, 07:00 AM.     |
| 01/02/2019, 04:59 AM                                      | Yes                                                                                                    |
| 01/02/2019, 05:00 AM                                      | No  Note: If you are already signed in to the Shift, you will be automatically signed out at 01/02/2019, 07:00 AM. |